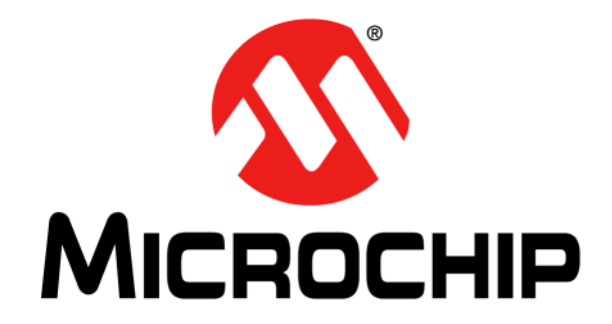

# **UCS81003 Evaluation Board User's Guide**

#### **Note the following details of the code protection feature on Microchip devices:**

- Microchip products meet the specification contained in their particular Microchip Data Sheet.
- Microchip believes that its family of products is one of the most secure families of its kind on the market today, when used in the intended manner and under normal conditions.
- There are dishonest and possibly illegal methods used to breach the code protection feature. All of these methods, to our knowledge, require using the Microchip products in a manner outside the operating specifications contained in Microchip's Data Sheets. Most likely, the person doing so is engaged in theft of intellectual property.
- Microchip is willing to work with the customer who is concerned about the integrity of their code.
- Neither Microchip nor any other semiconductor manufacturer can guarantee the security of their code. Code protection does not mean that we are guaranteeing the product as "unbreakable."

Code protection is constantly evolving. We at Microchip are committed to continuously improving the code protection features of our products. Attempts to break Microchip's code protection feature may be a violation of the Digital Millennium Copyright Act. If such acts allow unauthorized access to your software or other copyrighted work, you may have a right to sue for relief under that Act.

Information contained in this publication regarding device applications and the like is provided only for your convenience and may be superseded by updates. It is your responsibility to ensure that your application meets with your specifications. MICROCHIP MAKES NO REPRESENTATIONS OR WARRANTIES OF ANY KIND WHETHER EXPRESS OR IMPLIED, WRITTEN OR ORAL, STATUTORY OR OTHERWISE, RELATED TO THE INFORMATION, INCLUDING BUT NOT LIMITED TO ITS CONDITION, QUALITY, PERFORMANCE, MERCHANTABILITY OR FITNESS FOR PURPOSE**.** Microchip disclaims all liability arising from this information and its use. Use of Microchip devices in life support and/or safety applications is entirely at the buyer's risk, and the buyer agrees to defend, indemnify and hold harmless Microchip from any and all damages, claims, suits, or expenses resulting from such use. No licenses are conveyed, implicitly or otherwise, under any Microchip intellectual property rights.

## **QUALITY MANAGEMENT SYSTEM CERTIFIED BY DNV**   $=$  **ISO/TS 16949**  $=$

#### **Trademarks**

The Microchip name and logo, the Microchip logo, dsPIC, FlashFlex, flexPWR, JukeBlox, KEELOQ, KEELOQ logo, Kleer, LANCheck, MediaLB, MOST, MOST logo, MPLAB, OptoLyzer, PIC, PICSTART, PIC32 logo, RightTouch, SpyNIC, SST, SST Logo, SuperFlash and UNI/O are registered trademarks of Microchip Technology Incorporated in the U.S.A. and other countries.

The Embedded Control Solutions Company and mTouch are registered trademarks of Microchip Technology Incorporated in the U.S.A.

Analog-for-the-Digital Age, BodyCom, chipKIT, chipKIT logo, CodeGuard, dsPICDEM, dsPICDEM.net, ECAN, In-Circuit Serial Programming, ICSP, Inter-Chip Connectivity, KleerNet, KleerNet logo, MiWi, MPASM, MPF, MPLAB Certified logo, MPLIB, MPLINK, MultiTRAK, NetDetach, Omniscient Code Generation, PICDEM, PICDEM.net, PICkit, PICtail, RightTouch logo, REAL ICE, SQI, Serial Quad I/O, Total Endurance, TSHARC, USBCheck, VariSense, ViewSpan, WiperLock, Wireless DNA, and ZENA are trademarks of Microchip Technology Incorporated in the U.S.A. and other countries.

SQTP is a service mark of Microchip Technology Incorporated in the U.S.A.

Silicon Storage Technology is a registered trademark of Microchip Technology Inc. in other countries.

GestIC is a registered trademarks of Microchip Technology Germany II GmbH & Co. KG, a subsidiary of Microchip Technology Inc., in other countries.

All other trademarks mentioned herein are property of their respective companies.

© 2014, Microchip Technology Incorporated, Printed in the U.S.A., All Rights Reserved.

ISBN: 978-1-63276-598-7

*Microchip received ISO/TS-16949:2009 certification for its worldwide headquarters, design and wafer fabrication facilities in Chandler and Tempe, Arizona; Gresham, Oregon and design centers in California and India. The Company's quality system processes and procedures are for its PIC® MCUs and dsPIC® DSCs, KEELOQ® code hopping devices, Serial EEPROMs, microperipherals, nonvolatile memory and analog products. In addition, Microchip's quality system for the design and manufacture of development systems is ISO 9001:2000 certified.*

#### **Object of Declaration: UCS81003 Evaluation Board**

### **EU Declaration of Conformity**

This declaration of conformity is issued by the manufacturer.

The development/evaluation tool is designed to be used for research and development in a laboratory environment. This development/evaluation tool is not a Finished Appliance, nor is it intended for incorporation into Finished Appliances that are made commercially available as single functional units to end users under EU EMC Directive 2004/108/EC and as supported by the European Commission's Guide for the EMC Directive 2004/108/EC (8<sup>th</sup> February 2010).

This development/evaluation tool complies with EU RoHS2 Directive 2011/65/EU.

For information regarding the exclusive, limited warranties applicable to Microchip products, please see Microchip's standard terms and conditions of sale, which are printed on our sales documentation and available at www.microchip.com.

Signed for and on behalf of Microchip Technology Inc. at Chandler, Arizona, USA

k Carlsey

Derek Carlson **VP Development Tools** 

 $16 - J uly - 2013$ 

**NOTES:**

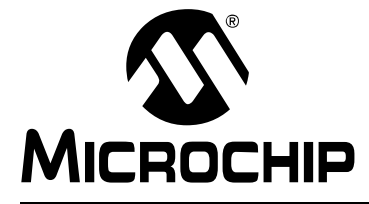

## UCS81003 EVALUATION BOARD **USER'S GUIDE**

## **Table of Contents**

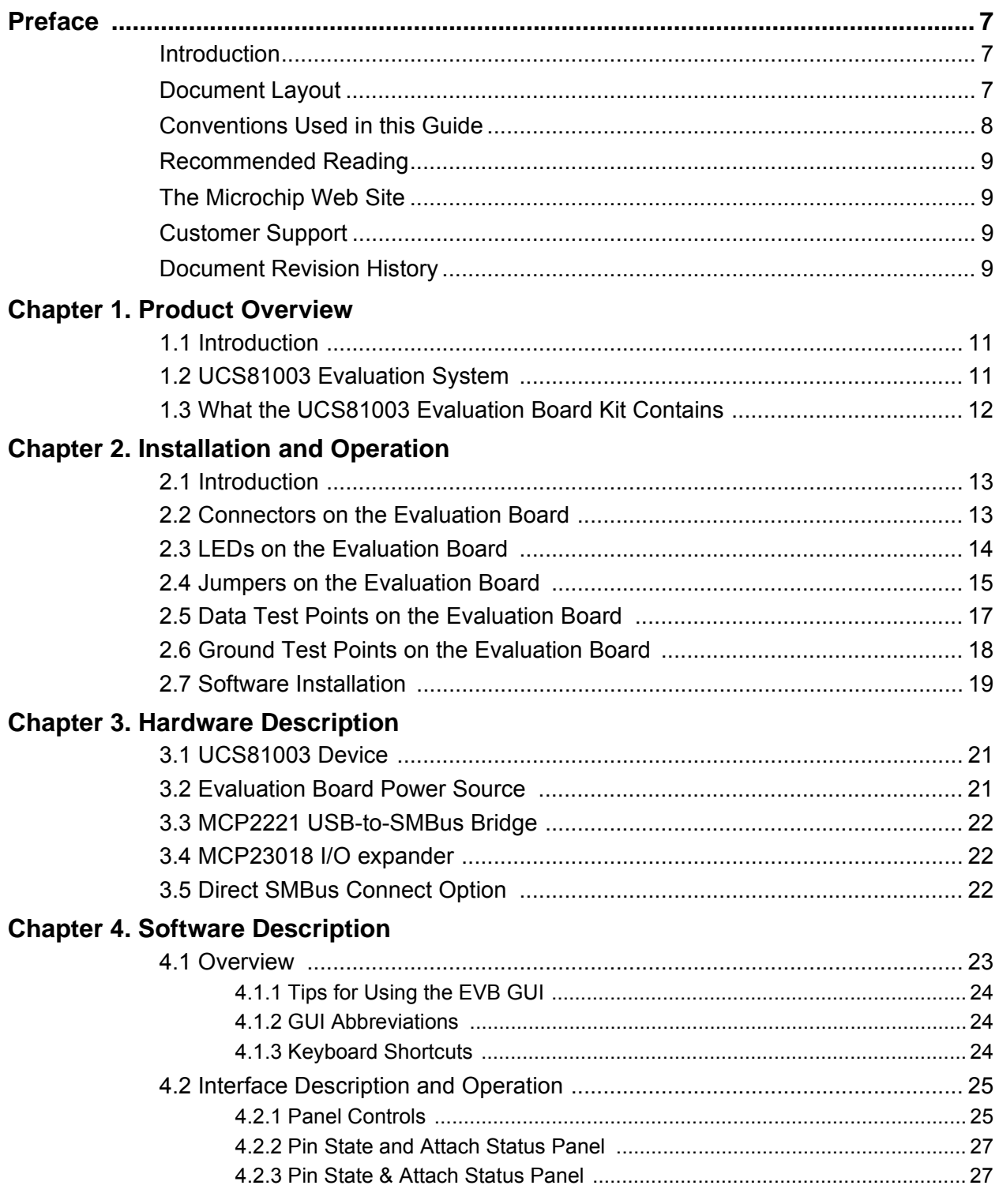

## **UCS81003 Evaluation Board User's Guide**

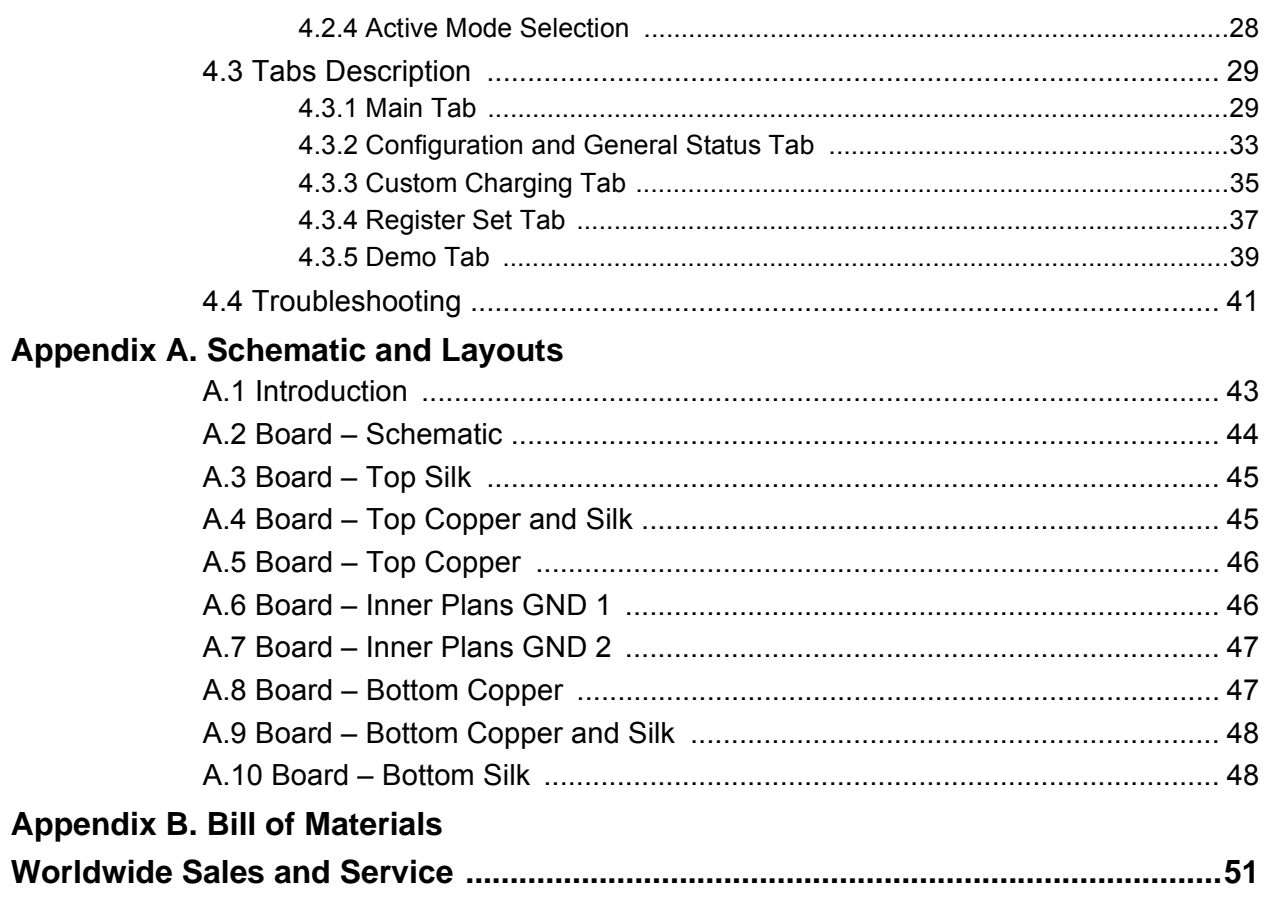

<span id="page-6-0"></span>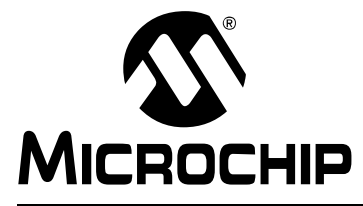

## **UCS81003 EVALUATION BOARD USER'S GUIDE**

## **Preface**

## **NOTICE TO CUSTOMERS**

**All documentation becomes dated, and this manual is no exception. Microchip tools and documentation are constantly evolving to meet customer needs, so some actual dialogs and/or tool descriptions may differ from those in this document. Please refer to our web site (www.microchip.com) to obtain the latest documentation available.**

**Documents are identified with a "DS" number. This number is located on the bottom of each page, in front of the page number. The numbering convention for the DS number is "DSXXXXXXXXA", where "XXXXXXXX" is the document number and "A" is the revision level of the document.**

**For the most up-to-date information on development tools, see the MPLAB® IDE online help. Select the Help menu, and then Topics to open a list of available online help files.**

## **INTRODUCTION**

This chapter contains general information that will be useful to know before using the UCS81003 Evaluation Board. Items discussed in this chapter include:

- Document Layout
- • [Conventions Used in this Guide](#page-7-0)
- • [Recommended Reading](#page-8-0)
- • [The Microchip Web Site](#page-8-0)
- • [Customer Support](#page-8-0)
- • [Document Revision History](#page-8-0)

## **DOCUMENT LAYOUT**

This document describes how to use the UCS81003 Evaluation Board. The manual layout is as follows:

- **[Chapter 1. "Product Overview"](#page-10-0)** Important information about the UCS81003 Evaluation Board.
- **[Chapter 2. "Installation and Operation"](#page-12-0)** Includes instructions on how to configure the board.
- **[Chapter 3. "Hardware Description"](#page-20-0)** Describes the UCS81003 Evaluation Board features and functionalities.
- **[Chapter 4. "Software Description"](#page-22-0)** Describes the PC Graphical User Interface that operates the UCS81003 Evaluation Board.
- **[Appendix A. "Schematic and Layouts"](#page-42-0)** Shows the schematic and layout diagrams for the UCS81003 Evaluation Board.
- **[Appendix B. "Bill of Materials"](#page-48-0)** Lists the parts used to build the UCS81003 Evaluation Board.

## <span id="page-7-0"></span>**CONVENTIONS USED IN THIS GUIDE**

This manual uses the following documentation conventions:

#### **DOCUMENTATION CONVENTIONS**

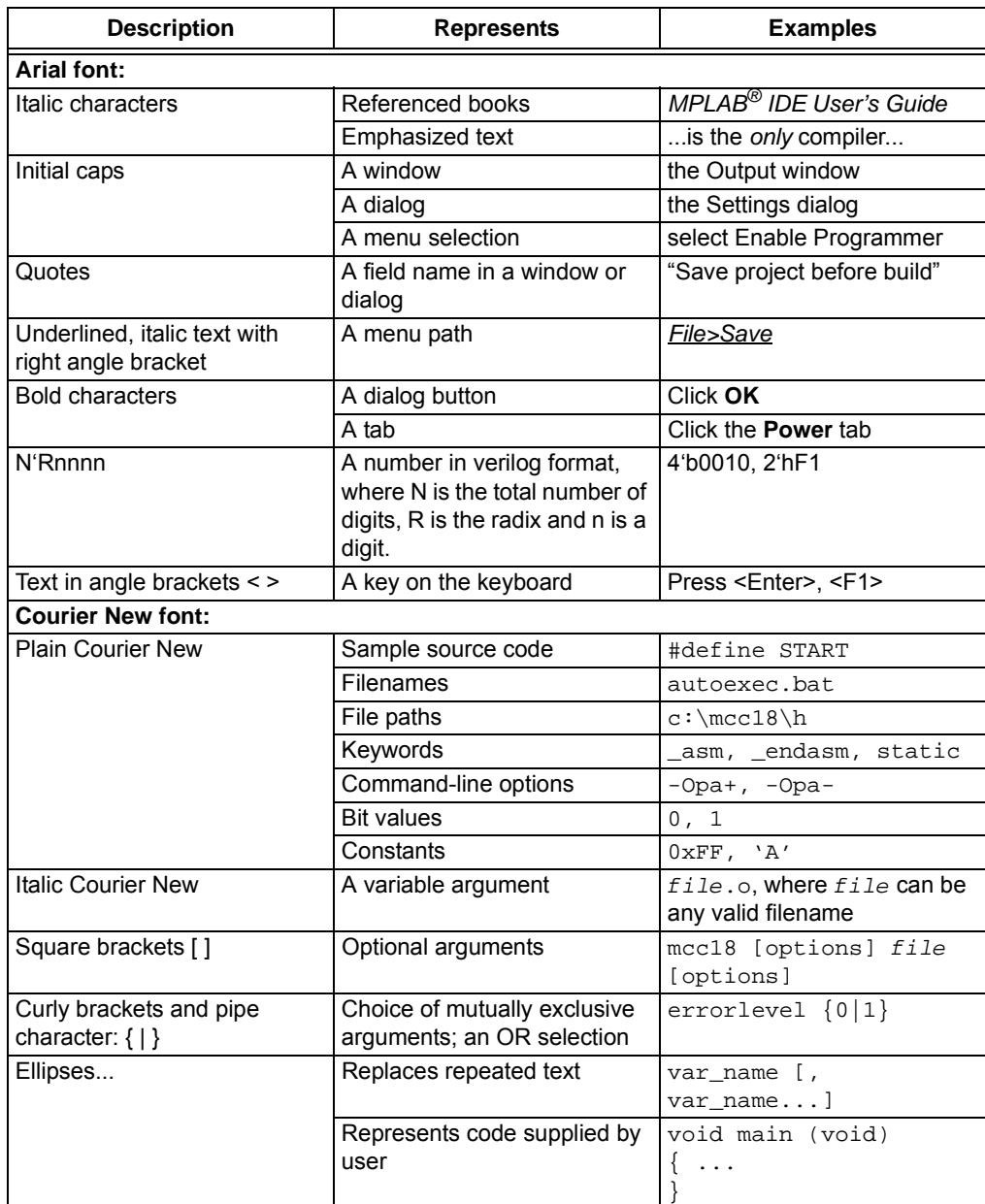

## <span id="page-8-0"></span>**RECOMMENDED READING**

This user's guide describes how to use UCS81003 Evaluation Board. Other useful documents are listed below. The following Microchip documents are available and recommended as supplemental reference resources.

- **UCS81003 Data Sheet** *"Automotive USB Port Power Controller with Charger Emulation"* **(DS20005334)**
- **MCP2221 Data Sheet** *"USB 2.0 to I2C™/UART Protocol Converter with GPIO"* **(DS200005292)**
- **AN24.14** *"UCS1002 Fundamentals of Custom Charger Emulation"* **(DS200005234)**

## **THE MICROCHIP WEB SITE**

[Microchip provides online support via our web site at w](www.microchip.com)ww.microchip.com. This web site is used as a means to make files and information easily available to customers. Accessible by using your favorite Internet browser, the web site contains the following information:

- **Product Support** Data sheets and errata, application notes and sample programs, design resources, user's guides and hardware support documents, latest software releases and archived software
- **General Technical Support** Frequently Asked Questions (FAQs), technical support requests, online discussion groups, Microchip consultant program member listing
- **Business of Microchip** Product selector and ordering guides, latest Microchip press releases, listing of seminars and events, listings of Microchip sales offices, distributors and factory representatives

## **CUSTOMER SUPPORT**

Users of Microchip products can receive assistance through several channels:

- Distributor or Representative
- Local Sales Office
- Field Application Engineer (FAE)
- Technical Support

Customers should contact their distributor, representative or field application engineer (FAE) for support. Local sales offices are also available to help customers. A listing of sales offices and locations is included in the back of this document.

[Technical support is available through the web site at:](http://www.microchip.com/support)  http://www.microchip.com/support.

## **DOCUMENT REVISION HISTORY**

### **Revision A (September 2014)**

• Initial Release of this Document.

**NOTES:**

<span id="page-10-0"></span>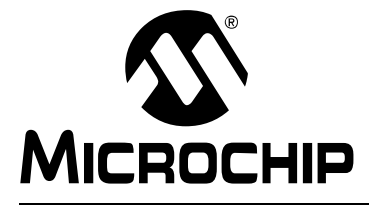

## **UCS81003 EVALUATION BOARD USER'S GUIDE**

## **Chapter 1. Product Overview**

## **1.1 INTRODUCTION**

This document provides a description of the software and hardware used to evaluate the features of the UCS81003.

## **1.2 UCS81003 EVALUATION SYSTEM**

The evaluation system has several components, as shown in Figure 1-1:

- Customer-provided Windows® PC
- UCS81003 graphical user interface (GUI) program
- UCS81003 Evaluation Board
- USB Cable for GUI communications (Standard-A plug to mini-B plug)
- 5V power source  $(V_S)$
- Customer-provided portable device and OEM USB charging cable (with Standard-A plug at board's end)

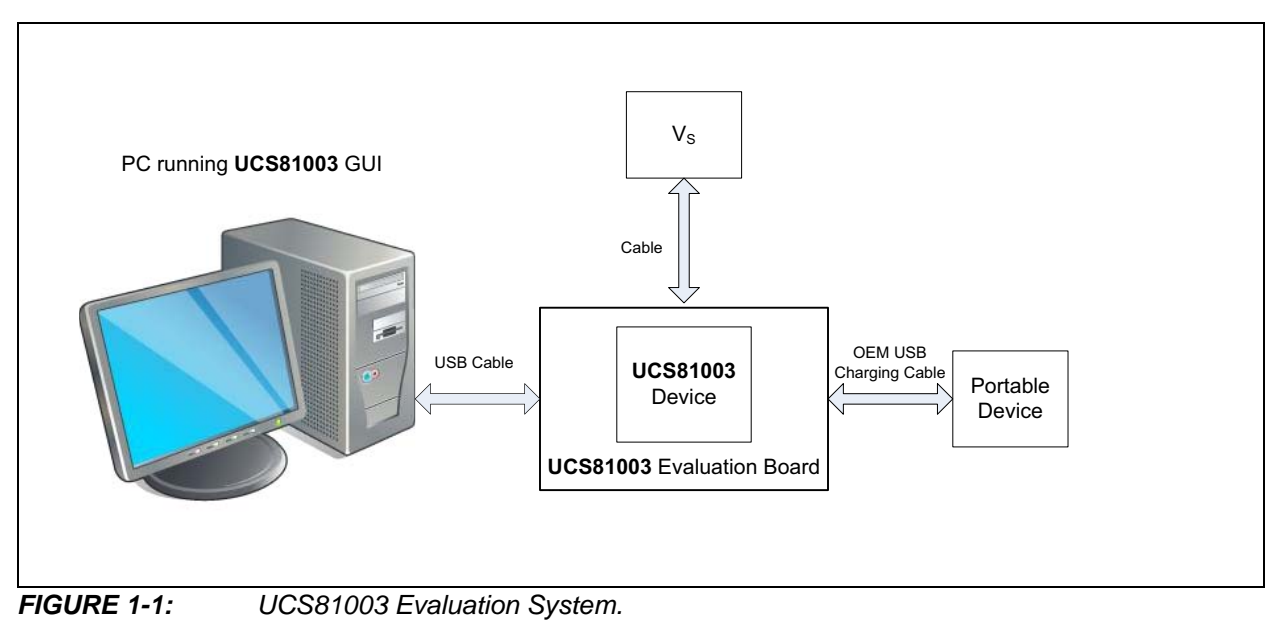

<span id="page-11-0"></span>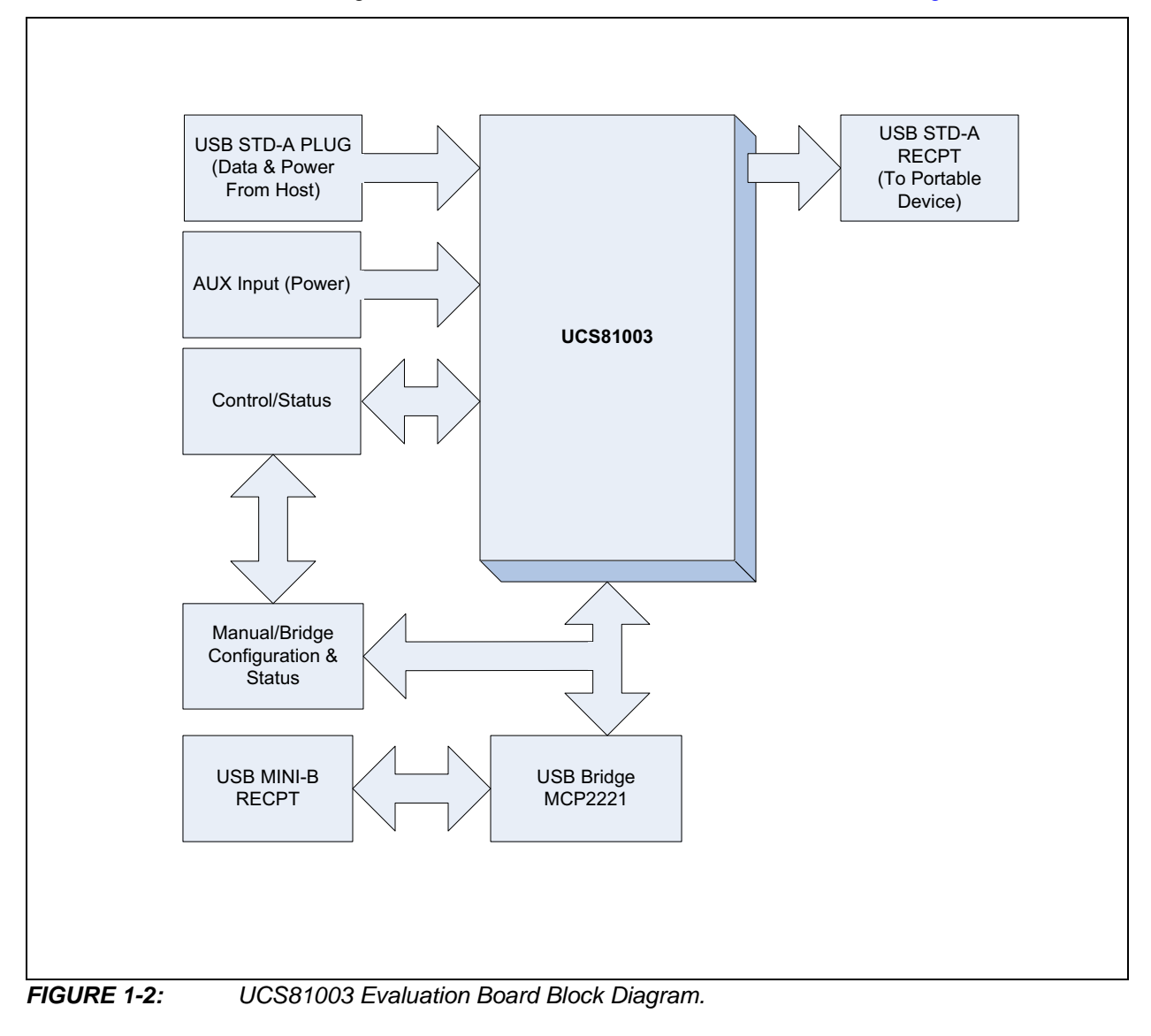

A block diagram of the UCS81003 Evaluation Board is shown in Figure 1-2 below:

## **1.3 WHAT THE UCS81003 EVALUATION BOARD KIT CONTAINS**

This UCS81003 Evaluation Board kit includes:

- UCS81003 Evaluation Board ([ADM00561\)](https://www.application-datasheet.com/)
- Important Information Sheet
- 5V AC-DC Wall Adapter
- Standard-A plug to mini-B plug USB Cable

<span id="page-12-0"></span>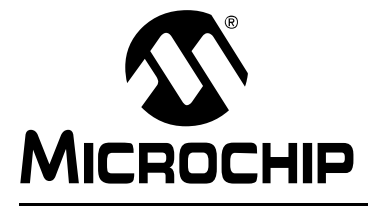

## **Chapter 2. Installation and Operation**

## **2.1 INTRODUCTION**

This chapter identifies the main connectors, LEDs, jumpers and test points that can be found on the UCS81003 Evaluation Board. It also explains the steps to install the board's graphical user interface.

## **2.2 CONNECTORS ON THE EVALUATION BOARD**

Figure 2-1 shows the top of the evaluation board and highlights the connectors.

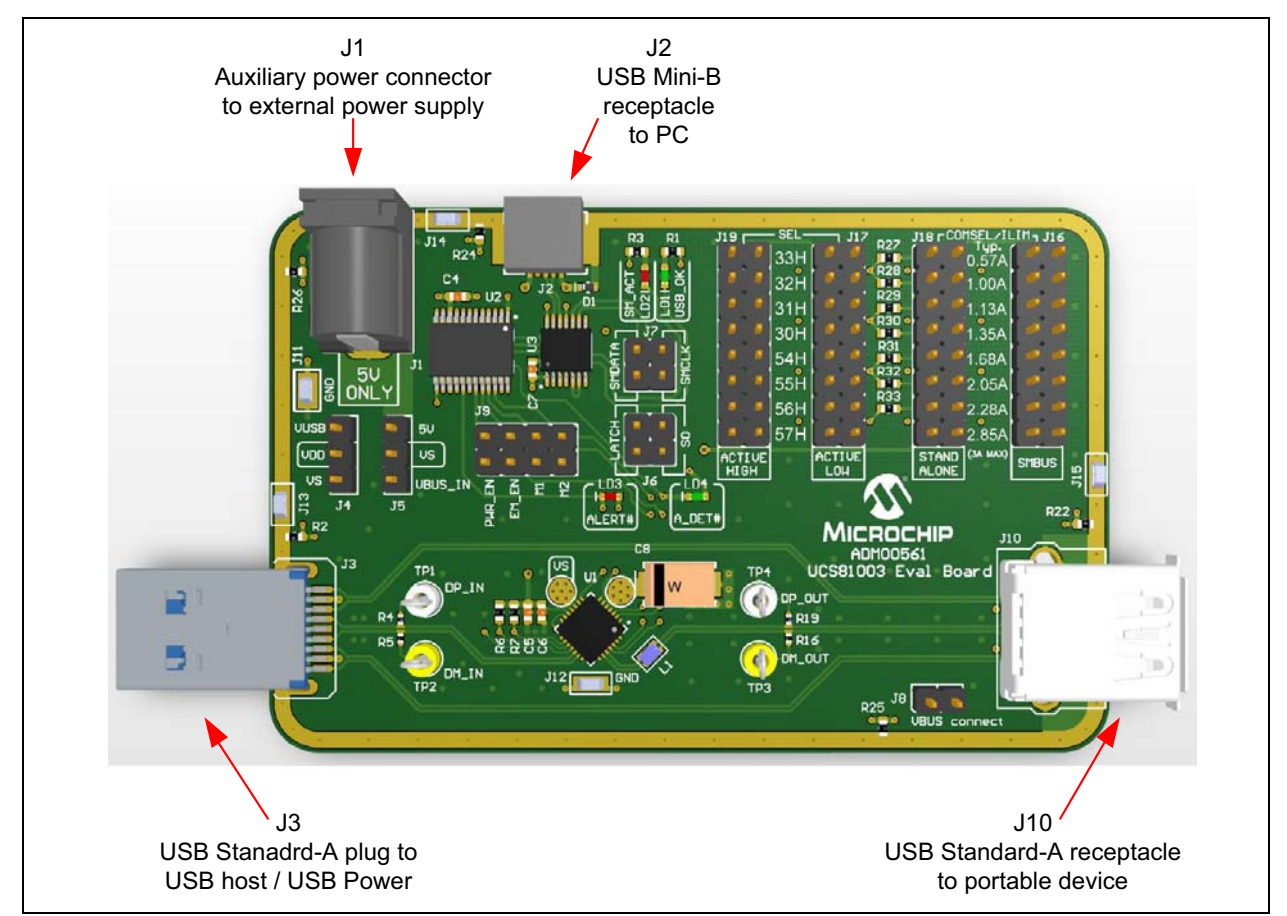

*FIGURE 2-1: UCS81003 Evaluation Board Top View – Connectors.*

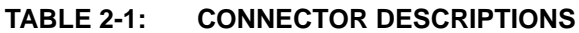

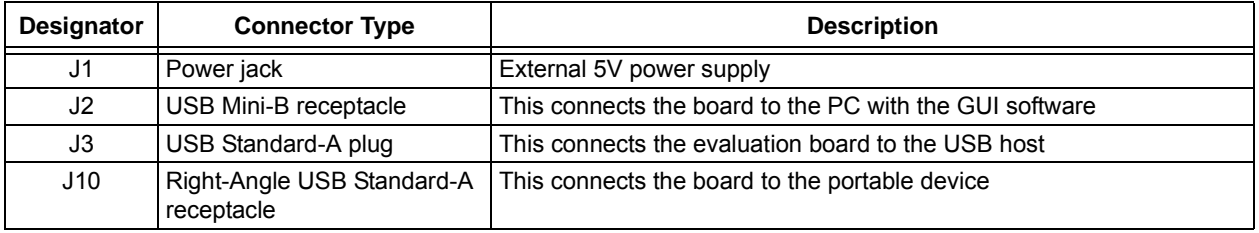

## <span id="page-13-0"></span>**2.3 LEDS ON THE EVALUATION BOARD**

Figure 2-2 shows the top of the Evaluation Board and highlights the LEDs.

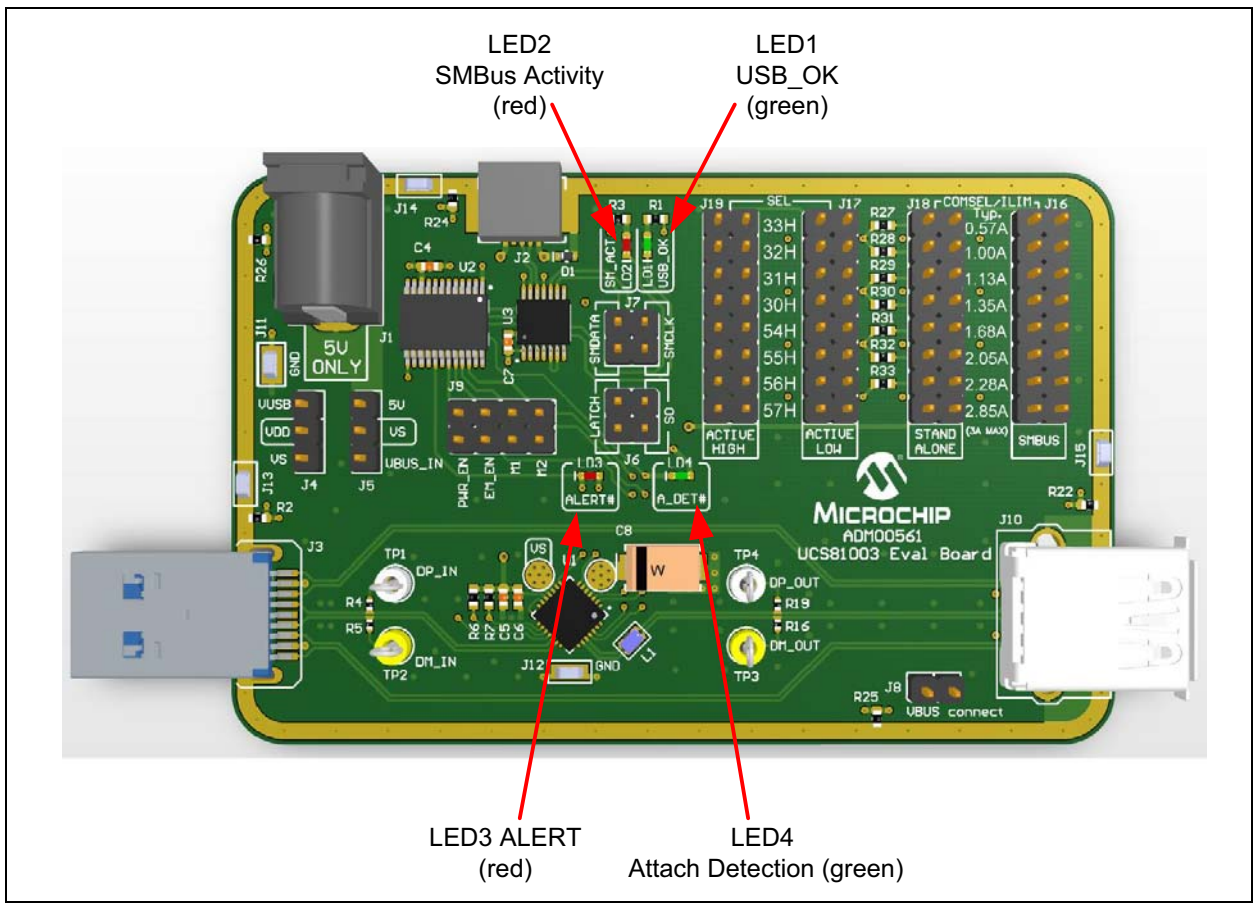

*FIGURE 2-2: Evaluation Board Top View – LEDs.*

### **TABLE 2-2: LED DESCRIPTIONS**

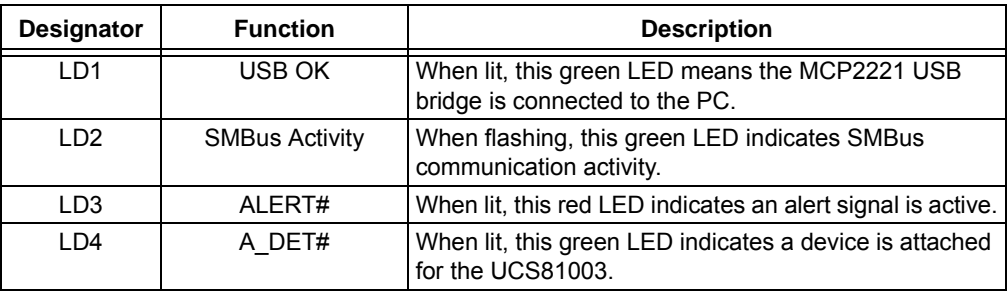

## <span id="page-14-0"></span>**2.4 JUMPERS ON THE EVALUATION BOARD**

Figure 2-3 shows the top of the Evaluation Board and highlights the jumpers.

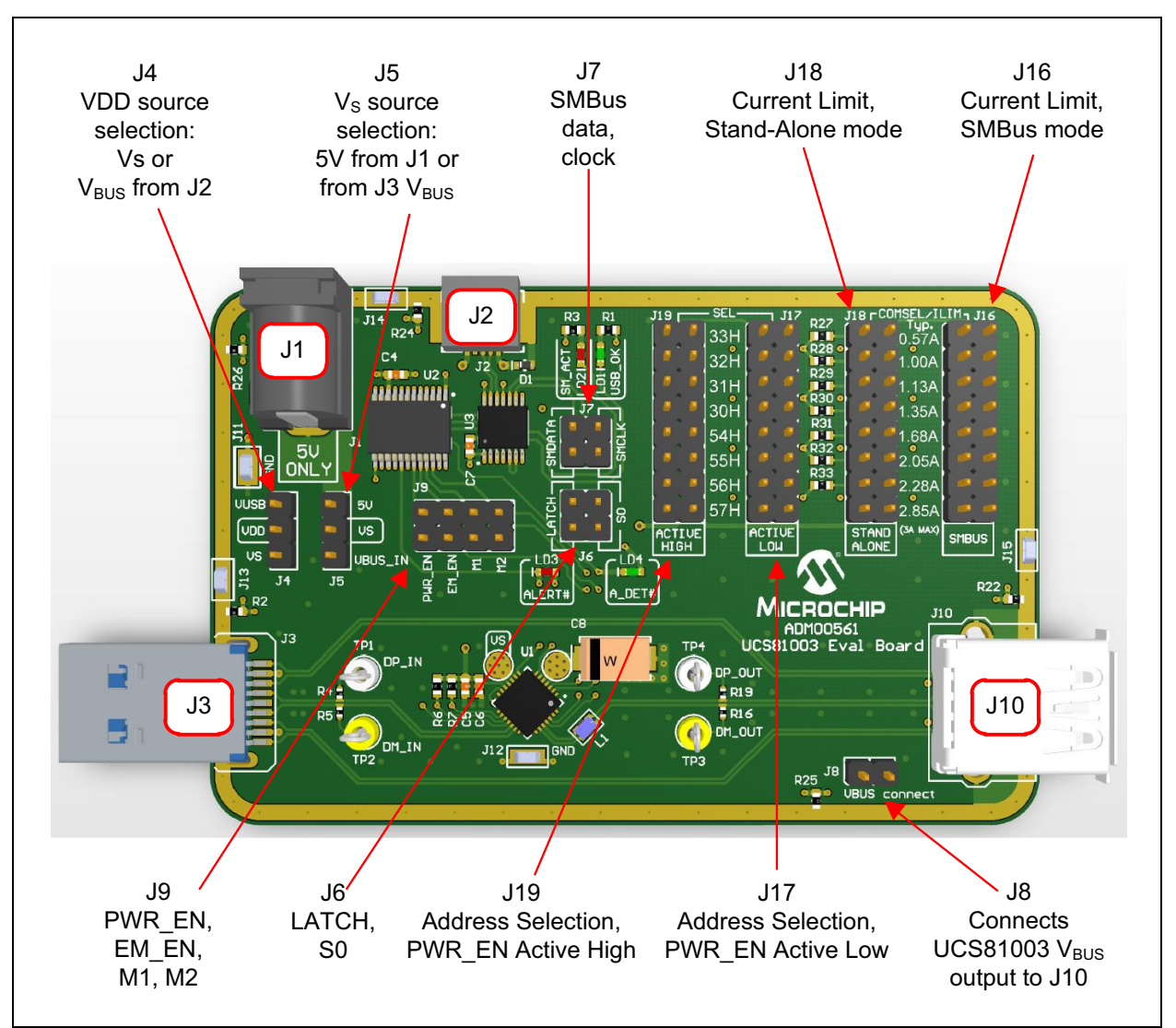

*FIGURE 2-3: Evaluation Board Top View – Jumpers.*

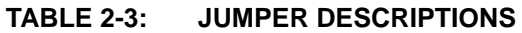

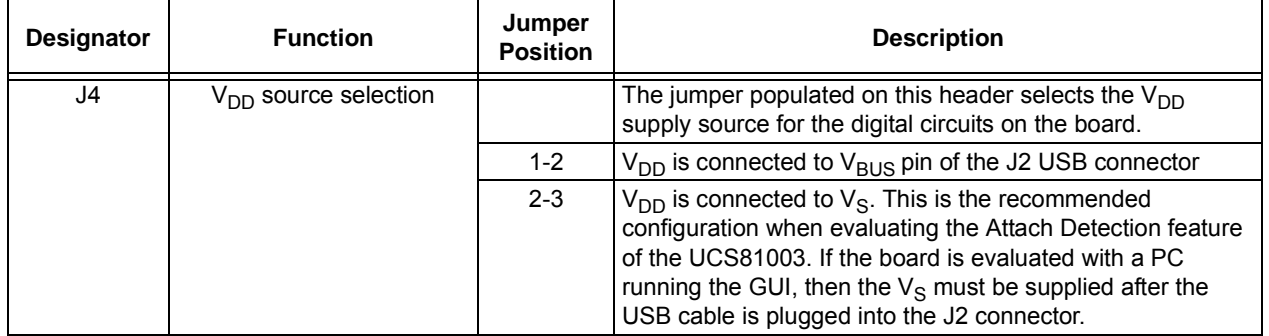

## **UCS81003 Evaluation Board User's Guide**

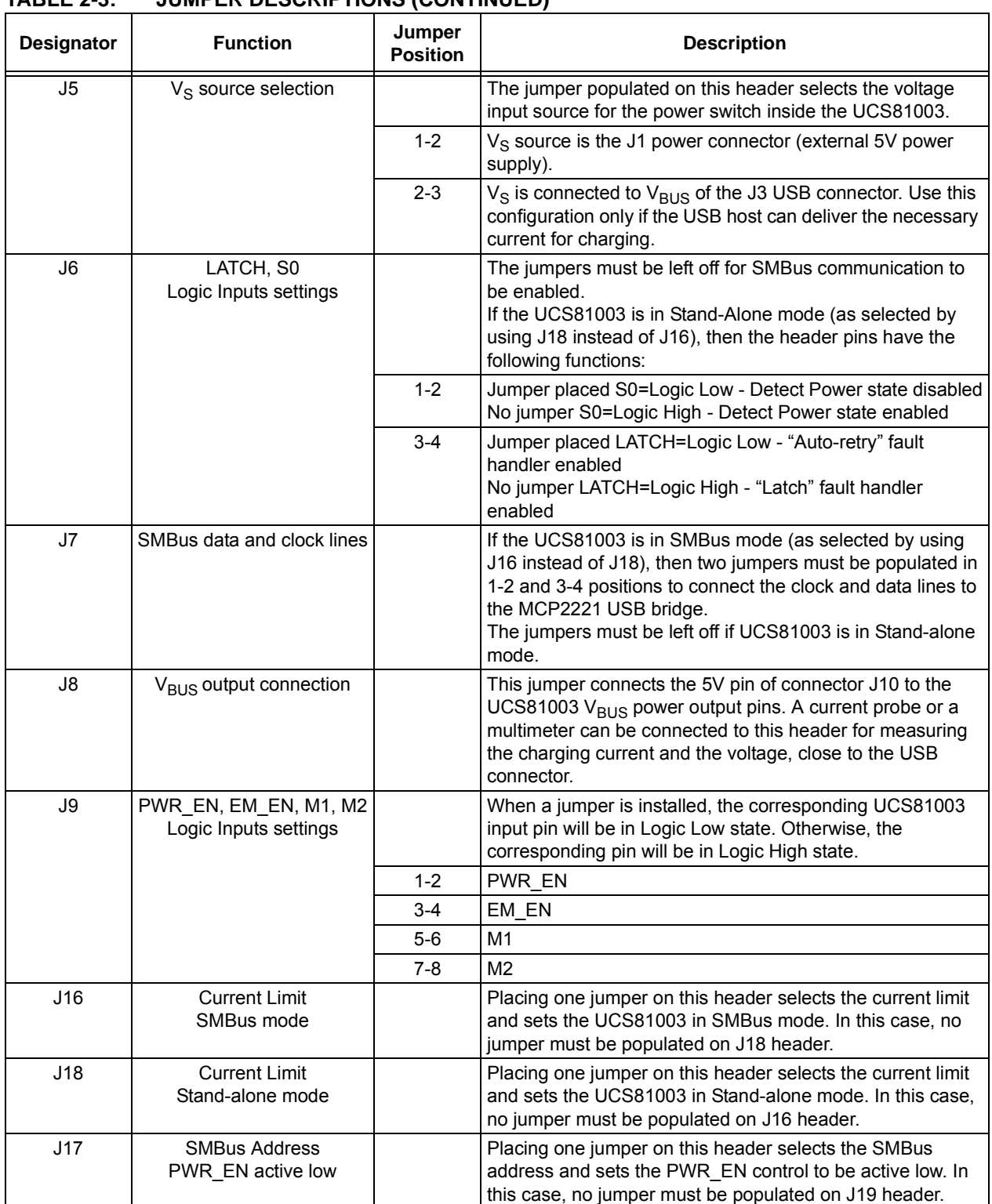

## **TABLE 2-3: JUMPER DESCRIPTIONS (CONTINUED)**

e<br>Bar

| <b>Designator</b> | <b>Function</b>                            | Jumper<br><b>Position</b> | <b>Description</b>                                                                                                    |
|-------------------|--------------------------------------------|---------------------------|----------------------------------------------------------------------------------------------------|
| J19               | <b>SMBus Address</b><br>PWR EN active high |                           | Placing one jumper on this header selects the SMBus<br>address and sets the PWR EN control to be active high. In<br>this case, no jumper must be populated on J17 header. |

<span id="page-16-0"></span>**TABLE 2-3: JUMPER DESCRIPTIONS (CONTINUED)**

**Note:** The following headers must be populated with one jumper for the UCS81003 Evaluation Board to be functional:

- J4, J5, J8
- J16 or J18
- J17 or J19
- If UCS81003 is configured in SMBus mode (as selected by using J16 instead of J18), two jumpers must be populated on J7 and J6 must be left unpopulated. If UCS81003 is configured in Stand-Alone mode, the jumpers on J7 must be left off.

## **2.5 DATA TEST POINTS ON THE EVALUATION BOARD**

Figure 2-4 shows the top of the board and highlights the USB data line test points.

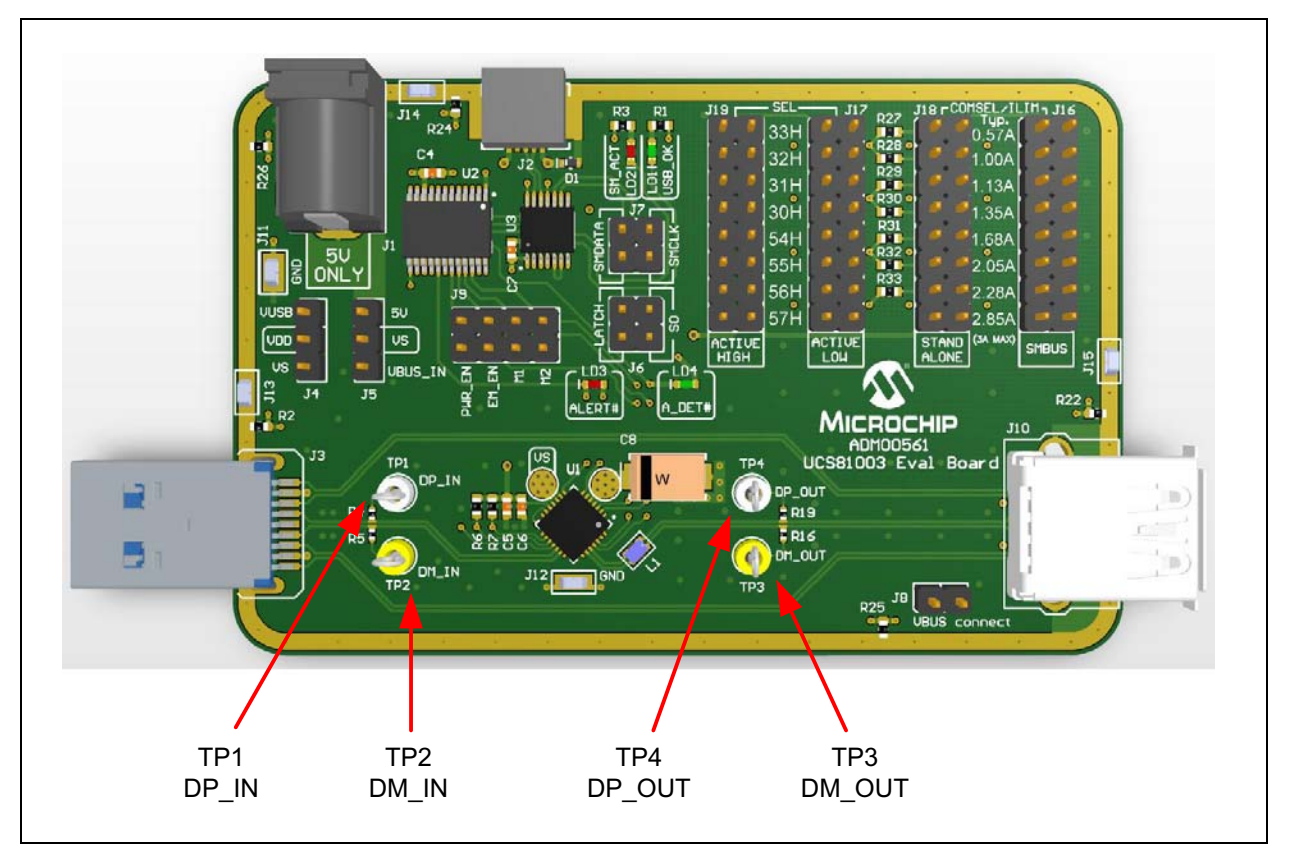

*FIGURE 2-4: Evaluation Board Top View – Data Test Points.*

#### **TABLE 2-4:**

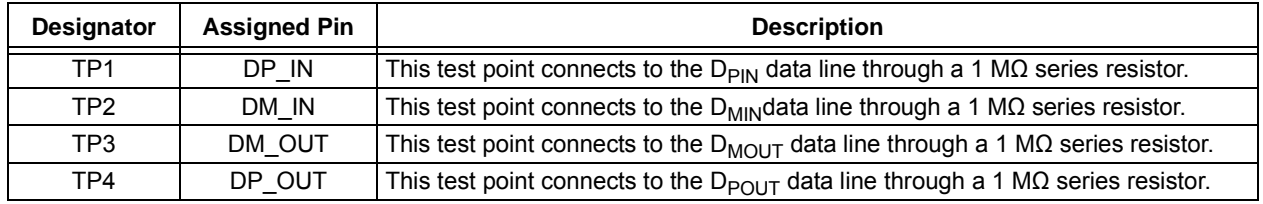

## <span id="page-17-0"></span>**2.6 GROUND TEST POINTS ON THE EVALUATION BOARD**

Figure 2-5 shows the top of the board and highlights the ground test points.

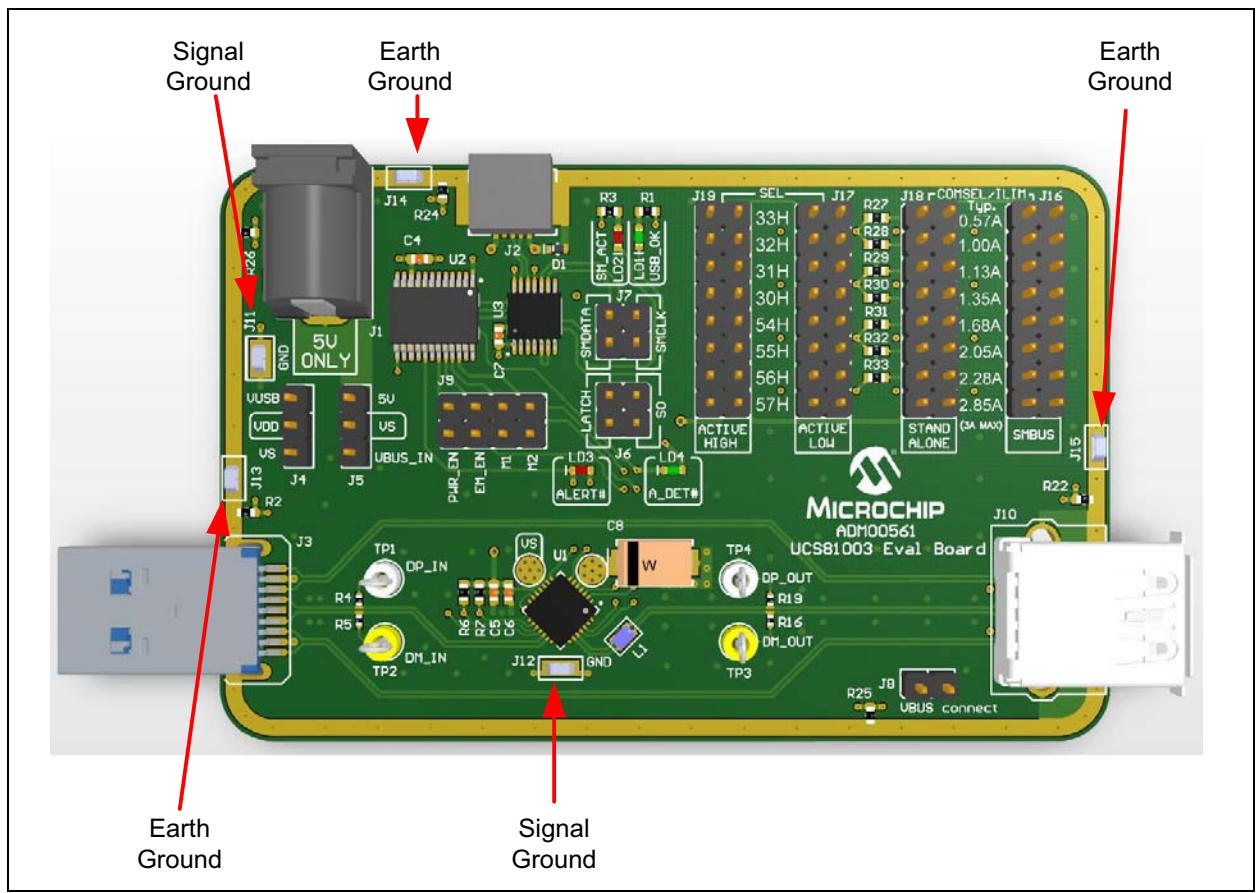

*FIGURE 2-5: Evaluation Board Top View – Ground Test Points.*

### **TABLE 2-5:**

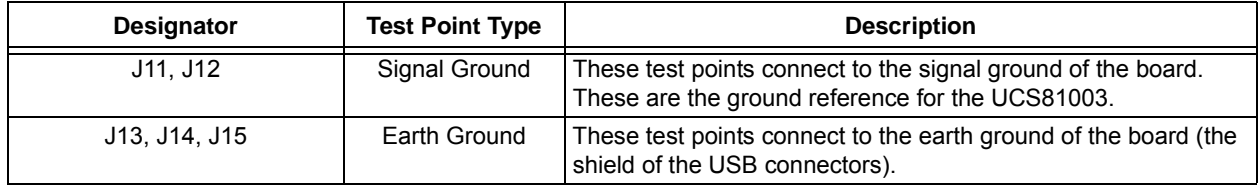

## <span id="page-18-0"></span>**2.7 SOFTWARE INSTALLATION**

To begin using the UCS81003 Evaluation Board, software must be installed on a Windows®-based computer with a USB port.

1. Download the software archive from the board's web page, unzip it and double-click the Setup.exe, to start the installation. Figure 2-6 shows the initial installation screen, which displays briefly as the setup program loads.

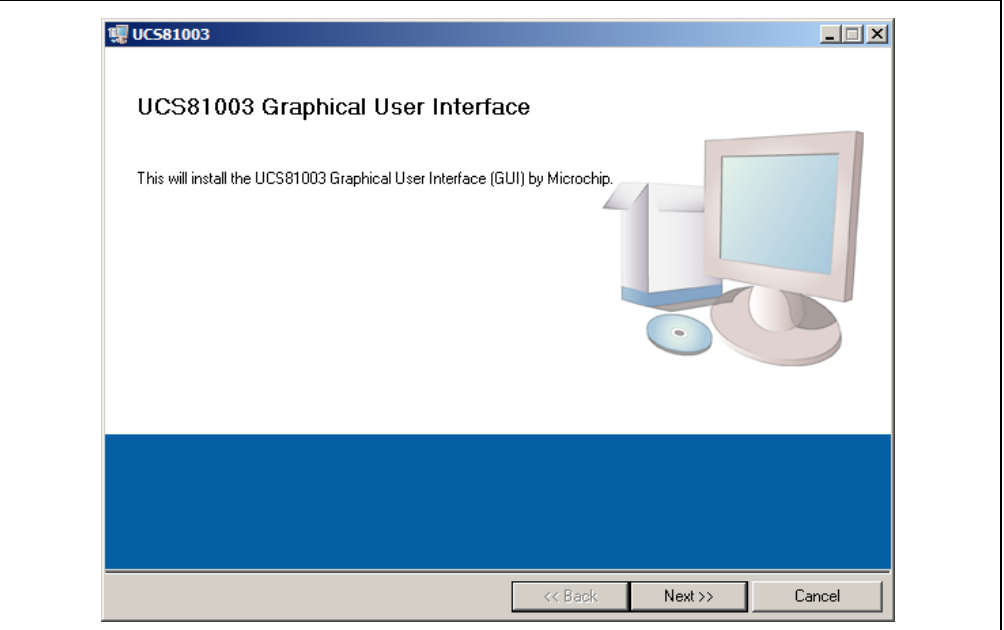

*FIGURE 2-6: Software Installation – Initialize Window.*

2. Click **Next** in the Destination Directory window, as shown in Figure 2-7. For proper operation, the files must be installed in the default locations. The default location for the software files is  $C:\Per{gram \ Files(x86)}\Microchip\UCS81003\,$ while for the LabVIEW software is  $C:\Per\gamma$  Files(x86) \National Instruments.

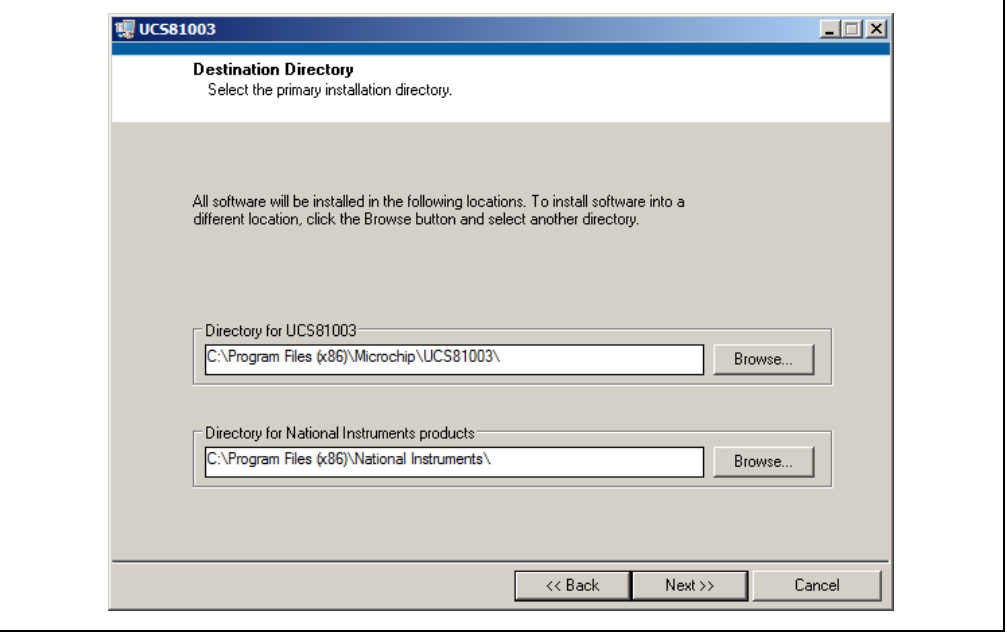

*FIGURE 2-7: Software Installation – Setting the Destination Directory.*

3. Read and accept the license agreement, then click **Next**.

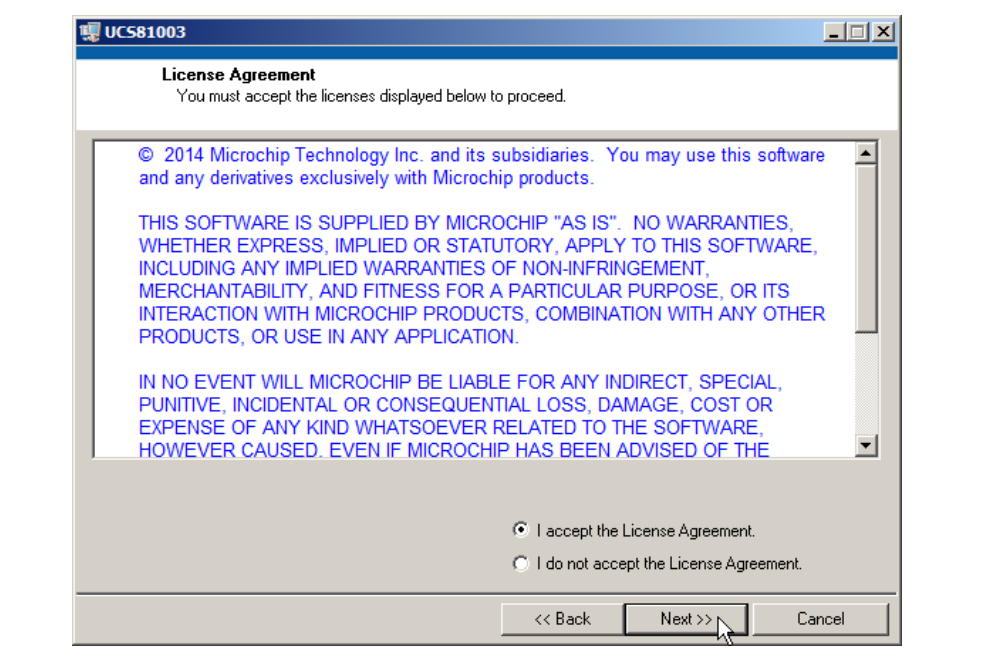

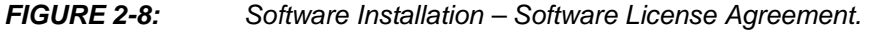

4. To use the LabVIEW software, read and accept the license agreement, then click **Next**.

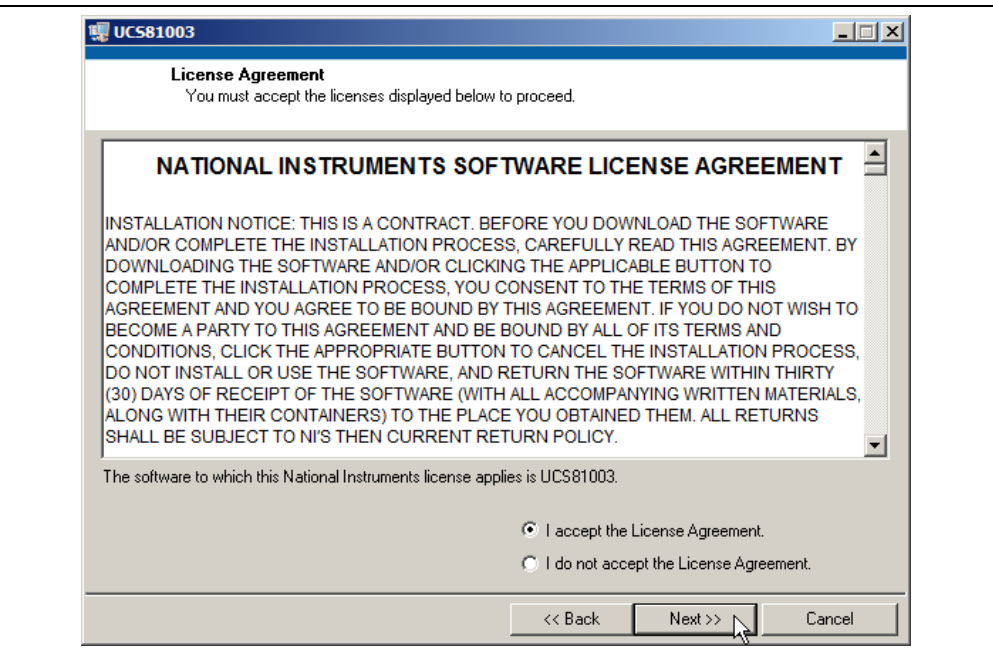

*FIGURE 2-9: Software Installation – LabVIEW License Agreement.*

On the following screens, select **Next** and follow the on-screen instructions to complete the installation. When installation is complete, the program will automatically run. If a screen appears requiring a restart for the changes to take effect, reboot the computer.

The UCS81003 interface will start with the SMBus communications.

<span id="page-20-0"></span>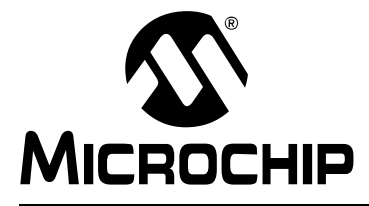

## **UCS81003 EVALUATION BOARD USER'S GUIDE**

## **Chapter 3. Hardware Description**

## **3.1 UCS81003 DEVICE**

The UCS81003 provides a single USB port power switch for precise control of up to 3.0A continuous current (2.85A typical) with overcurrent limiting, dynamic thermal management, latch/auto-recovery upon fault, selectable active low or high enable, under and overvoltage lockout, and back-drive protection.

USB Charging Port profiles are integrated into the UCS81003 to assure compliance to multiple standards. In addition to power switching and USB Charging Port profiling, the UCS81003 provides automatic and configurable USB data line handshaking to enable charging of USB-IF Battery Charging 1.2 (CDP or DCP modes), Chinese Telecommunications Industry Standard YD/T 1591-2009, Apple<sup>®</sup> Inc., RIM<sup>®</sup> and manv other mobile devices.

The UCS81003 provides a device attachment detection output, as well as a dedicated alert output, with current monitoring, charge rationing for controlled delivery of current regardless of a host's power state. When the limit is reached, the UCS81003 will perform the user-programmed behavior (report and disconnect is the default).

## **3.2 EVALUATION BOARD POWER SOURCE**

The UCS81003 has split power supply support:

•  $V<sub>S</sub>$  is the voltage input to Power Switch. This supply rail is required to charge the portable device.  $V_S$  source is selected by populating a jumper on J5 header, as follows:

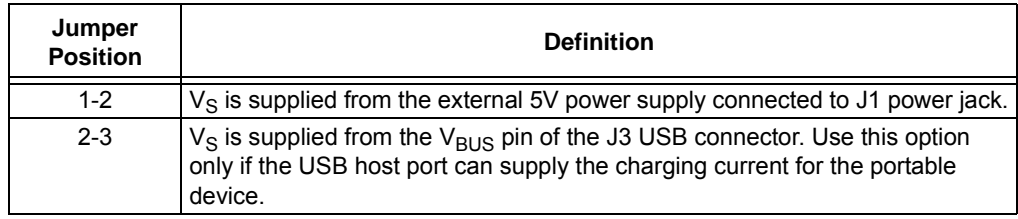

•  $V_{\text{DD}}$  is the power supply for chip functionality. The UCS81003 Evaluation Board contains two additional ICs, MCP2221 USB bridge and MCP23018 I/O expander, which are also powered from the  $V_{DD}$  supply rail.  $V_{DD}$  source is selected by populating a jumper on the J4 header, as follows:

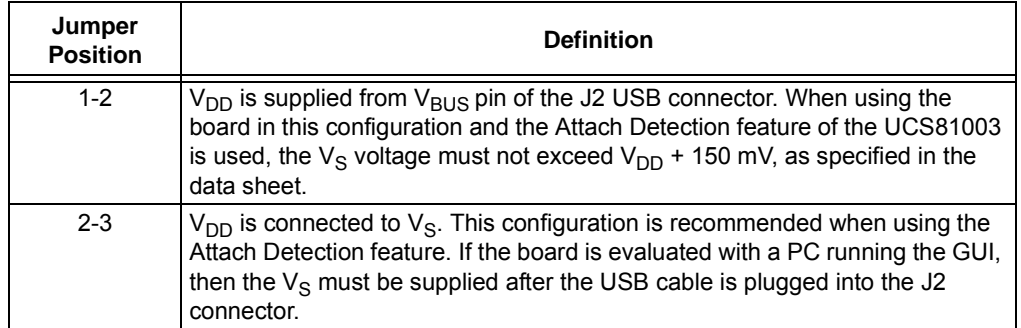

## <span id="page-21-0"></span>**3.3 MCP2221 USB-TO-SMBUS BRIDGE**

The MCP2221 is a USB-to-UART/I<sup>2</sup>C bridge that supports SMBus communication. It is controlled through USB interface by the GUI running on the PC. It is the master device on the SMBus/I2C bus. It is used to read and write the registers of the two devices connected to the SMBus/I2C interface: UCS81003 and MCP23018 I/O expander.

## **3.4 MCP23018 I/O EXPANDER**

MCP23018 is a 16-bit I/O Expander with open-drain outputs and  $1^2C$  interface. Its  $1^2C$ address is configured to  $0100$   $000(R/W)$ , different than all possible addresses of the UCS81003.

The I/O pins used in this application are configured as inputs. They are used to read the logic state of the following UCS81003 pins: ALERT#, ADET#, PWR\_EN, EM\_EN, M1, M2.

## **3.5 DIRECT SMBUS CONNECT OPTION**

It is also possible to connect an external SMBus master to the UCS81003 Evaluation Board. Remove the jumpers on J7 and connect the SMBus master to the header pins that are linked directly to UCS81003 pins SMDATA/LATCH and SMCLK/S0. Note that ground must be connected to one of the test point grounds or header pins on the EVB. See Figure 3-1 for header pins description.

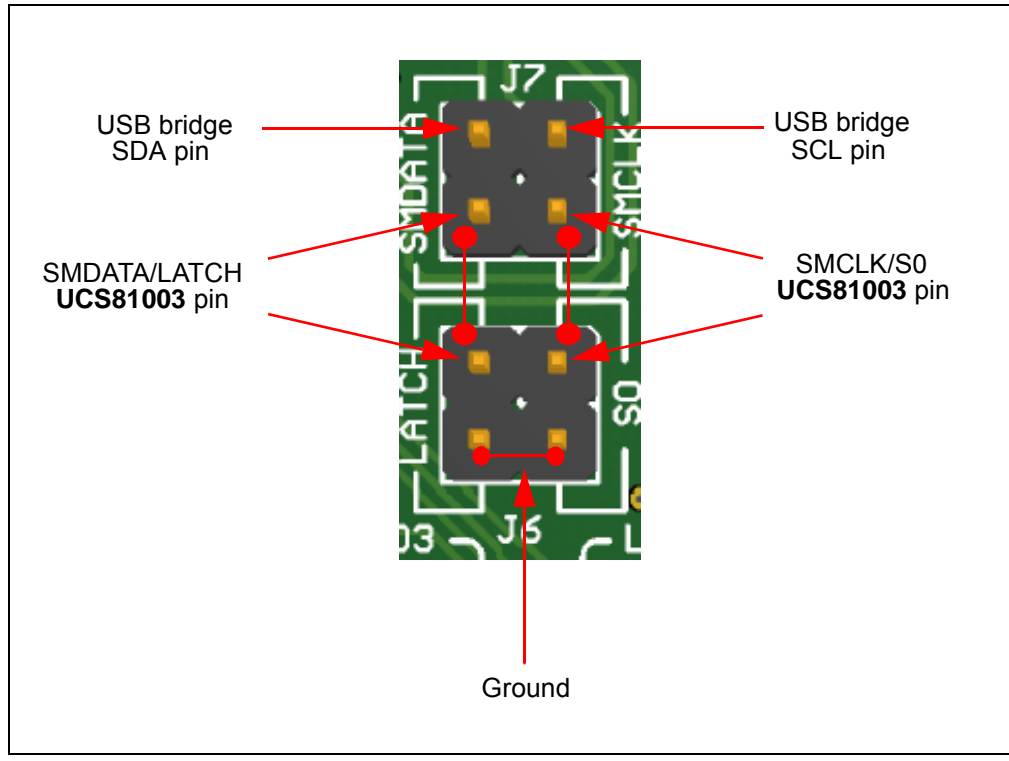

*FIGURE 3-1: UCS81003-to-SMBus Bridge Jumpers.*

<span id="page-22-0"></span>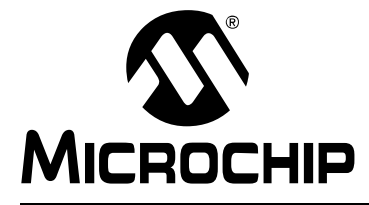

## **UCS81003 EVALUATION BOARD USER'S GUIDE**

## **Chapter 4. Software Description**

## **4.1 OVERVIEW**

To get the graphical interface and the evaluation board running, follow these instructions:

- 1. Start the UCS81003 GUI software: from the Windows Start menu, select *Programs > Microchip > UCS81003*.
- 2. Connect the USB mini connector end of the cable to the board and the standard USB connector of the cable to any available USB port on the PC. If the  $V_{DD}$ supply is connected to VS (the jumper on J4 header is populated on position 2-3), then connect the VS supply. The USB Activity LED should light, indicating that the MCP2221 USB bridge is connected to the PC.

The UCS81003 Evaluation Board interface (Figure 4-1), consists of five tabs (**Main**, **Configuration & General Status**, **Custom Charging**, **Register Set** and **Demo**) as well as the right side sections that are always visible (**Panel Controls**, **Pin State & Attach Status** and **Active Mode Selection**).

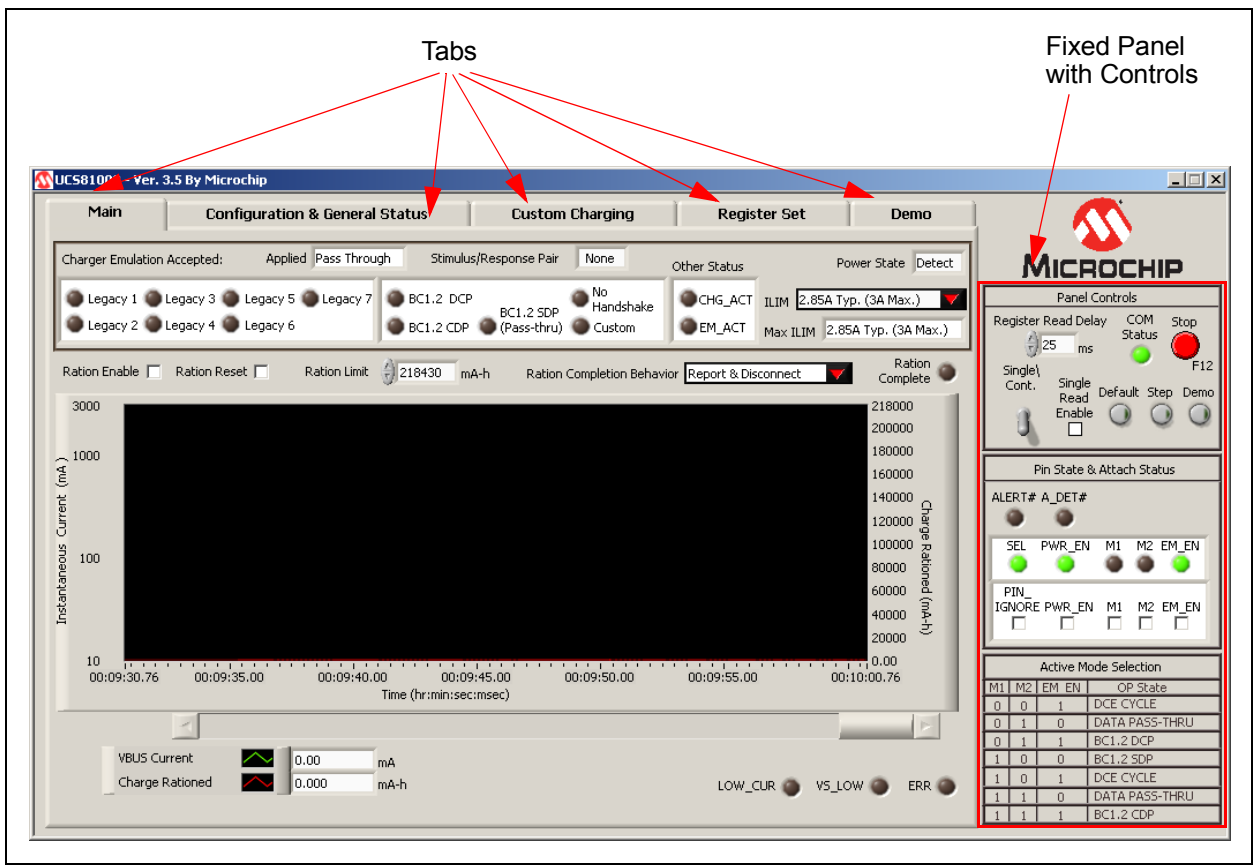

#### *FIGURE 4-1: UCS81003 Evaluation Board Initial Window.*

## <span id="page-23-0"></span>**4.1.1 Tips for Using the EVB GUI**

- For many controls on the GUI panel, placing the mouse cursor over a control will pop up context help that indicates the register address or provides a description.
- After a power up of the evaluation board, the default settings are loaded. Users can save setting configurations to user-named files which can be reloaded at any time for quick reconfiguration (see **[Section 4.3.4.3 "Configuration Save and](#page-36-0)  [Load"](#page-36-0)**).
- The GUI cannot be used to demonstrate UCS81003 behavior in Stand-Alone mode since SMBus communication is required.

## **4.1.2 GUI Abbreviations**

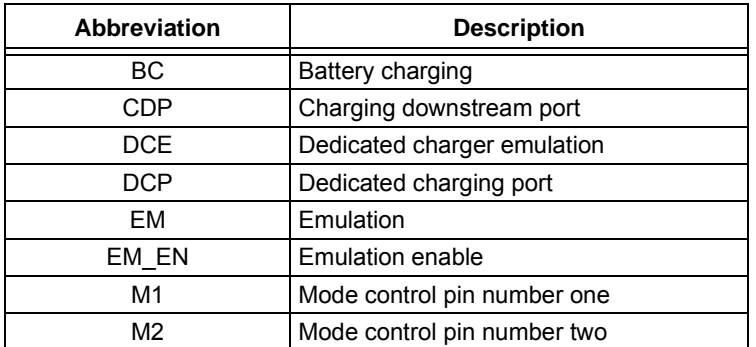

## **4.1.3 Keyboard Shortcuts**

Some GUI controls have keyboard shortcuts, as shown in Table 4-1.

## **TABLE 4-1: UCS81003 EVALUATION BOARD GUI KEYBOARD SHORTCUTS**

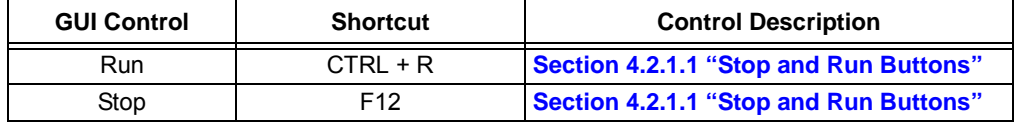

## <span id="page-24-0"></span>**4.2 INTERFACE DESCRIPTION AND OPERATION**

### **4.2.1 Panel Controls**

The Panel Controls section on the right side of the GUI, shown in Figure 4-2, affects GUI operation. This section is always displayed.

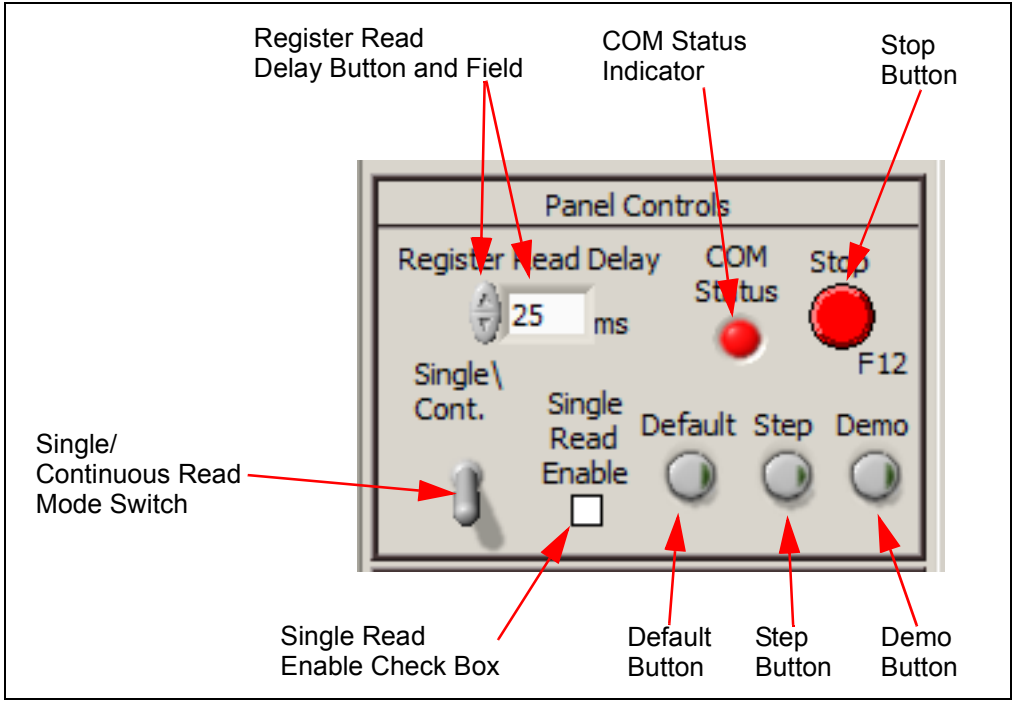

*FIGURE 4-2: Panel Controls.*

4.2.1.1 STOP AND RUN BUTTONS

Pressing the **Stop** button, shown in Figure 4-2, interrupts GUI software communication with the evaluation board. When this button is clicked, the **Run** button appears under an extended menu bar, as shown in Figure 4-3.

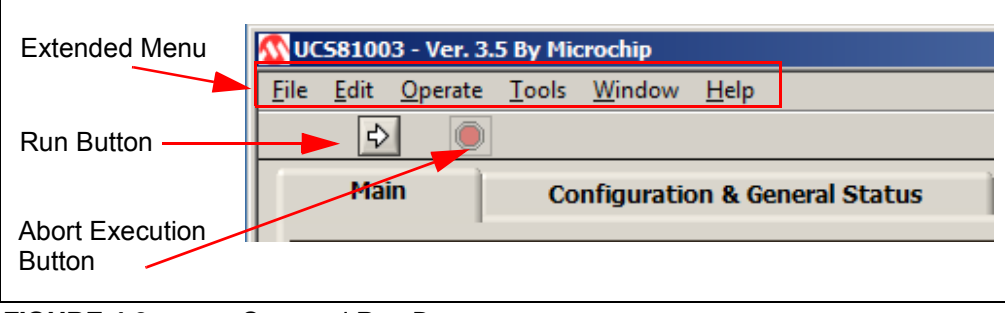

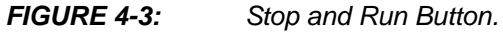

#### 4.2.1.2 RUN BUTTON

To restart communication between the software and the evaluation board, click the **Run** button. This button disappears when communication resumes.

**Note:** Stopping and restarting the GUI does not affect register settings. To restore default register settings, disconnect power from the board, then reconnect power.

To close the program, press the **Close** (**X**) button on the upper right corner of the window.

#### 4.2.1.3 COM STATUS INDICATOR

The **COM Status** indicator shows the status of communications over the SMBus. During normal operation, COM Status is green. If SMBus communications fails, COM Status turns red (or alternates red and green).

#### 4.2.1.4 REGISTER READ DELAY

The **Register Read Delay** sets the GUI control panel update speed. It affects the speed that the software reads the registers, but will not affect the device's sampling time. The default is 25 ms. This number can range from 0 to 5000 ms in increments of 25 ms.

#### 4.2.1.5 SINGLE/CONTINUOUS READ

The panel defaults to continuous register reads (toggle switch in down position, as shown in [Figure 4-2\)](#page-24-0). To stop continuous register reads, check the "Single Read Enable" box. In order to capture the register values at a given time, click the switch, which will briefly flip to Single Read.

#### 4.2.1.6 DEFAULT

When this button is pressed, it loads the defaults to all registers of the UCS81003.

### 4.2.1.7 STEP

When selected, **Step** will go through the Emulation Profiles in sequence, from Legacy 1 through 7, then BC1.2 DCP, and finally Custom. The actual DCE cycle is slightly different, please see product's data sheet for more information.

### 4.2.1.8 DEMO

The **Demo** button enables an automated routine to cycle through a user-defined set of profiles and selects the highest current profile. This feature emulates an external controller and is not part of the UCS81003 device.

### <span id="page-26-0"></span>**4.2.2 Pin State and Attach Status Panel**

The Pin State & Attach Status section on the right side of the GUI, shown in Figure 4-4, provides a quick graphical status reference and allows physical control pin override. This section is always displayed.

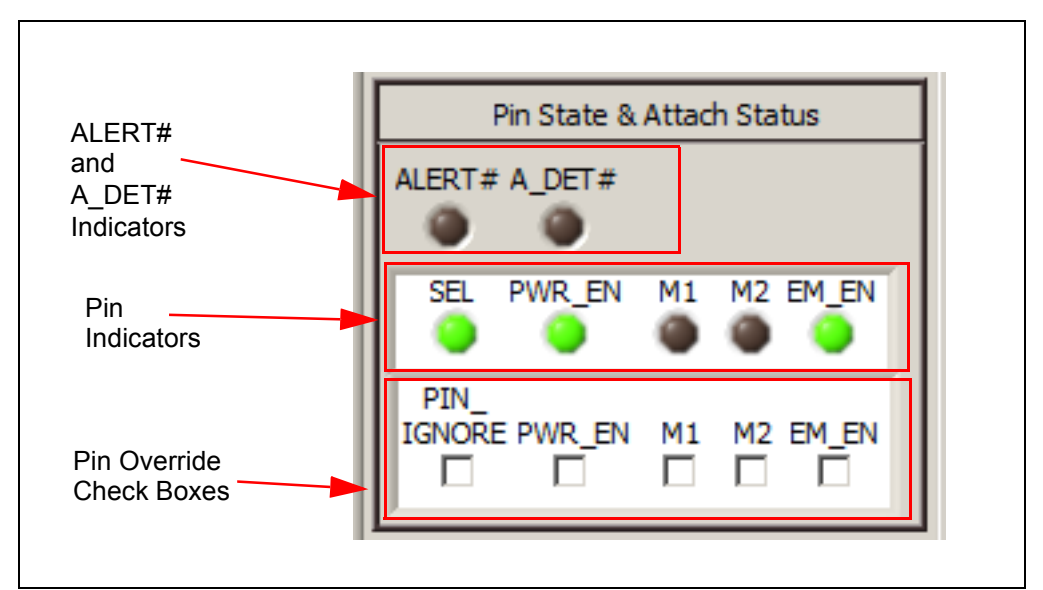

*FIGURE 4-4: Pin State and Attach Status.*

### **4.2.3 Pin State & Attach Status Panel**

#### 4.2.3.1 ALERT# AND A\_DET# INDICATORS

When the ALERT# and A\_DET# indicators are green, the signals at the device's respective pin are low and the corresponding condition has occurred (alert or device attached, respectively). When the indicators are dark, the pin states are high.

#### 4.2.3.2 PIN INDICATORS

The pin indicators (SEL, PWR EN, M1, M2 and EM EN) shown in Figure 4-4 are green if the signal on the corresponding pin on the UCS81003 device is high, and dark if the signal is low. If the "Pin Ignore" box is checked (see **Section 4.2.3.3 "Pin Override"**), these indicators will reflect the GUI overrides for these pins.

#### 4.2.3.3 PIN OVERRIDE

For evaluation convenience, the GUI can override the setting of the following pins on the UCS81003 device: PWR\_EN, M1, M2 and EM\_EN. Check the "Pin Ignore" box (see Figure 4-4) to enable pin override. Then, check in the corresponding pin box to set the value high.

**Note 1:** Pin override does not affect the actual signal on the pin. It only affects the register values.

**2:** The SEL pin is only read once by the UCS81003 at power up, so there is no pin override for it. To close the port power switch, the PWR\_EN state must match the SEL state (e.g., SEL = high and PWR\_EN = high).

### <span id="page-27-0"></span>**4.2.4 Active Mode Selection**

The Active Mode Selection section on the right side of the GUI, shown in Figure 4-5, provides a quick reference regarding operating state based on the values of M1, M2 and EM\_EN. This section is always displayed.

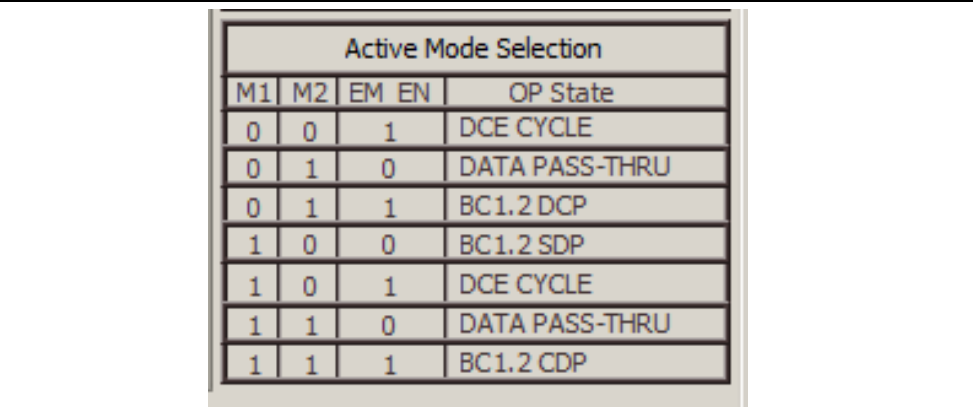

*FIGURE 4-5: Charger Emulation Selection.*

## <span id="page-28-0"></span>**4.3 TAB DESCRIPTIONS**

### **4.3.1 Main Tab**

The **Main** tab (Figure 4-6) shows key parameters related to the port power switch, including the maximum current limit, the present current limit (always equal to or less than maximum current limit), and power state (e.g. detect, active, error, etc.). When a portable device has been successfully attached, the screen shows the power state change from Detect to Active and shows the various handshakes applied. Once it is determined that the device is charging, the screen shows which emulation profile was successful, and the graph shows the charging current. Optionally, the user may monitor the charge delivered or ration the charge delivered to the attached device.

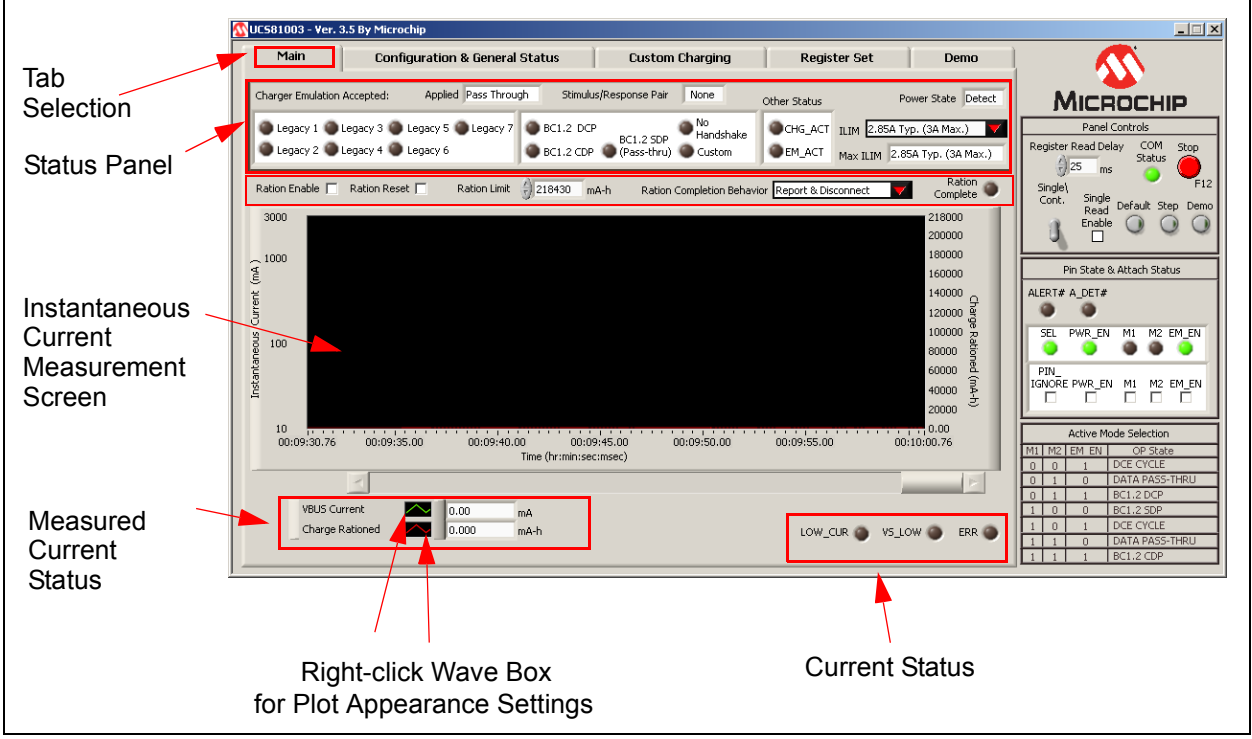

*FIGURE 4-6: Main Tab Window Overview.*

### 4.3.1.1 DEDICATED CHARGER EMULATION (DCE) CYCLE

As shipped, the UCS81003 is ready to function as a dedicated charger, which will be applied when there is an attach detection. To view this behavior, perform the following:

- 1. Connect V<sub>S</sub> to the evaluation board (see **Section 2.4 "Jumpers on the [Evaluation Board"](#page-14-0)**). The VS\_LOW indicator on the bottom of the Main Tab must be dark. If the color is red, the voltage is not high enough to charge a portable device.
- 2. Connect a portable device to the board. Use the OEM USB charging cable that comes with the portable device.
- 3. The UCS81003 should detect an attachment, switch to the Active Power state, apply an emulation profile and deliver a charge. [Figure 4-7](#page-29-0) shows the interface after charging has started.

## <span id="page-29-0"></span>**UCS81003 Evaluation Board User's Guide**

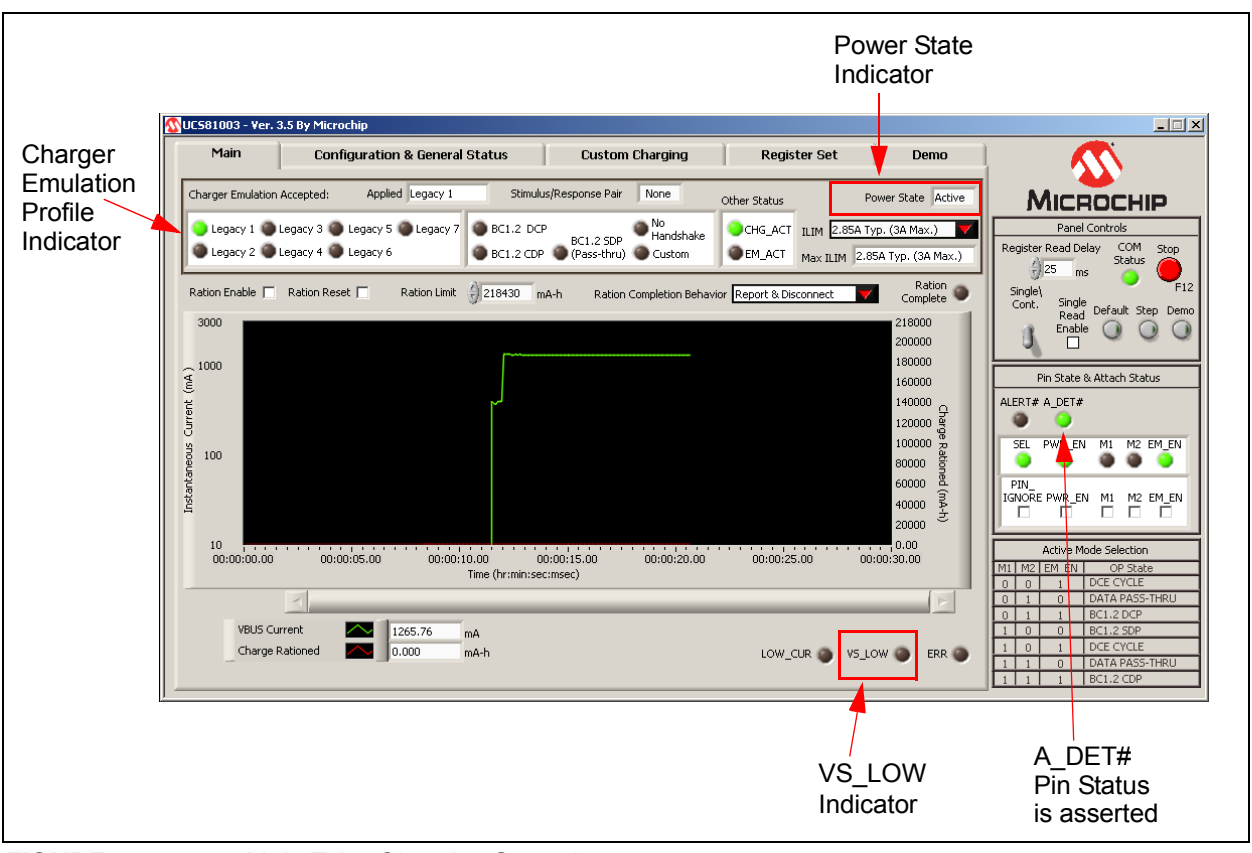

*FIGURE 4-7: Main Tab - Charging Started.*

4. Disconnect the portable device from the board.

The UCS81003 should detect a removal, switch to the Detect power state, and stop delivering a charge. Figure 4-8 shows the interface after a removal was detected.

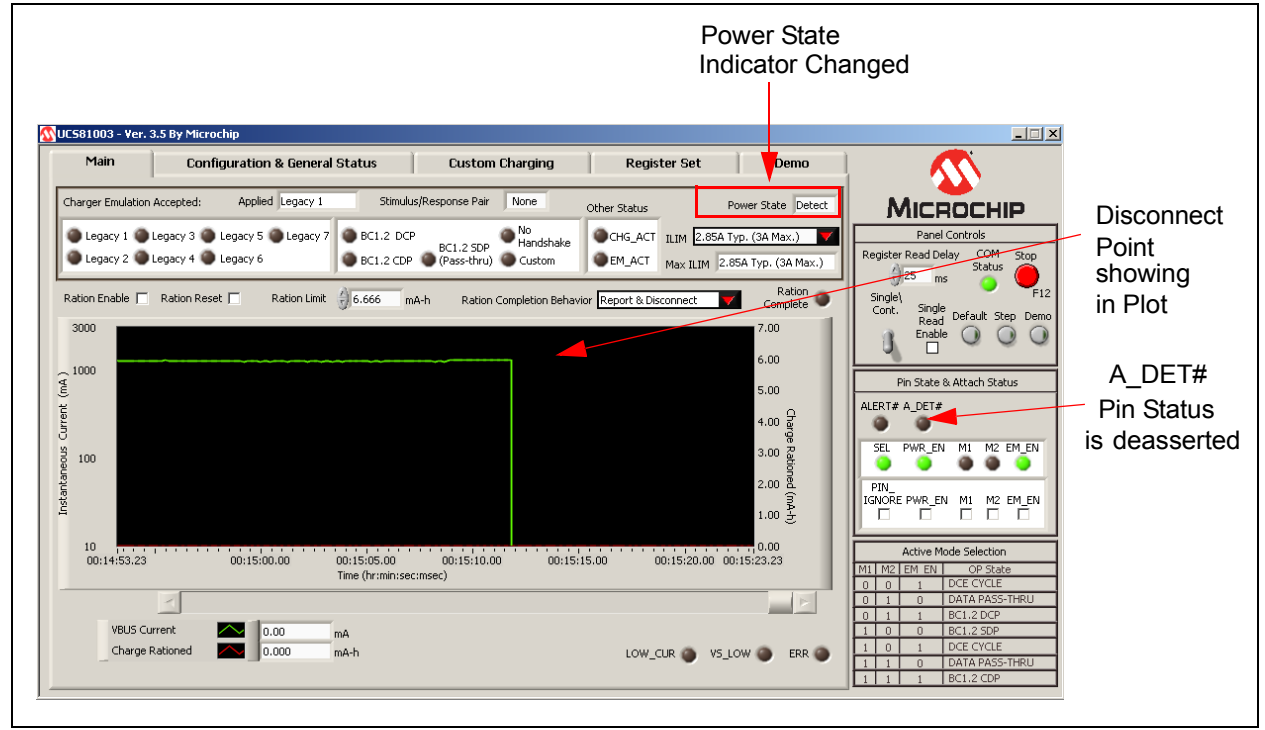

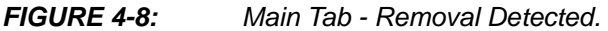

#### 4.3.1.2 CHARGING DOWNSTREAM PORT (CDP)

The CDP charging profile is based on the "*USB Battery Charging Specification v1.x*". When a BC1.x-compliant portable device attachment is detected, the UCS81003 and the portable device do handshaking based on the standard. If handshaking is successful, charging occurs up to the set current limit.

To select the CDP port power profile, M1, M2 and EM\_EN must all be high. This can be done by removing the jumpers for these pins (from J9 header) or by using the pin override in the GUI (see **[Section 4.2.3.3 "Pin Override"](#page-26-0)**).

#### 4.3.1.3 PASS-THROUGH

Data Pass-Through does not apply any type of charger emulation. When selected, it closes the USB high-speed data switch and supplies current up to the current limit.

To select Data Pass-Through, M1, M2 and EM\_EN can be set to any one of the two DATA PASS-THRU combinations (010 and 110), as shown in Figure 4-9. This can be done by setting the jumpers for these pins (from J9 header –

see **[Section 2.4 "Jumpers on the Evaluation Board"](#page-14-0)**) or by using the pin override in the GUI (see **[Section 4.2.3.3 "Pin Override"](#page-26-0)**).

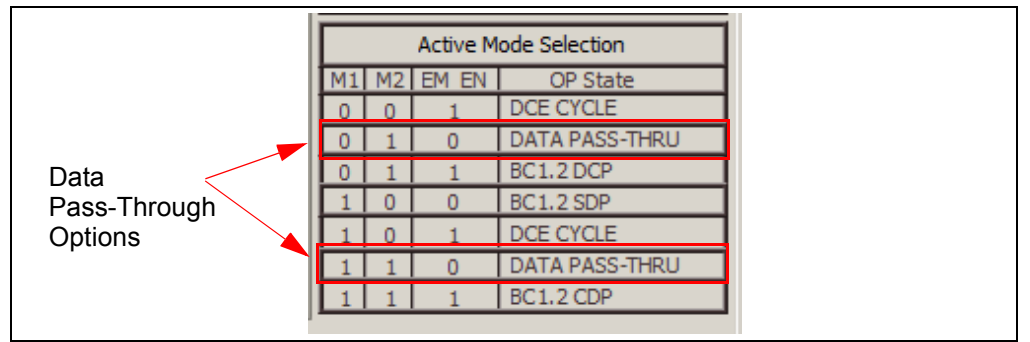

*FIGURE 4-9: Data Pass-Through Selection Options.*

### 4.3.1.4 CURRENT MONITORING AND CHARGE RATIONING

To view current monitoring and current rationing, perform the following on the **Main** tab:

- 1. Set a Ration Limit. The ration limit is expressed in mAh (electric charge).
- 2. Set rationing behavior. The Ration Completion Behavior defaults to "Report & Disconnect". Once the ration limit is reached, portable device charging will cease, the ALERT# pin will assert, and the Ration Complete bit will be set. If you do not want the system to behave in this fashion, select one of the other three options from the Ration Completion Behavior drop-down list: Report, Report & Sleep or Take No Action.
- 3. Connect V<sub>S</sub> to the evaluation board (see **Section 2.4 "Jumpers on the [Evaluation Board"](#page-14-0)**). The VS\_LOW indicator on the bottom of the Main Tab must be dark. If the VS LOW indicator is red, the voltage is not high enough to charge a portable device.
- 4. Connect a portable device to the evaluation board. Use the OEM USB charging cable that comes with the portable device.
- 5. Enable rationing by checking the Ration Enable check box on the Main Tab.
- 6. Watch the GUI as the device starts charging. [Figure 4-10](#page-31-0) shows the interface after the ration limit was reached (for "Report & Disconnect" behavior setting).

**Note:** As shown in Figure 4-10, the green trace is the instantaneous current, while the red diagonal line is the charge being delivered in mAh. Both are also presented in numeric format in the bottom left boxes. Trace color and characteristics can be changed by clicking on the waveform boxes to the left of these numerical values.

<span id="page-31-0"></span>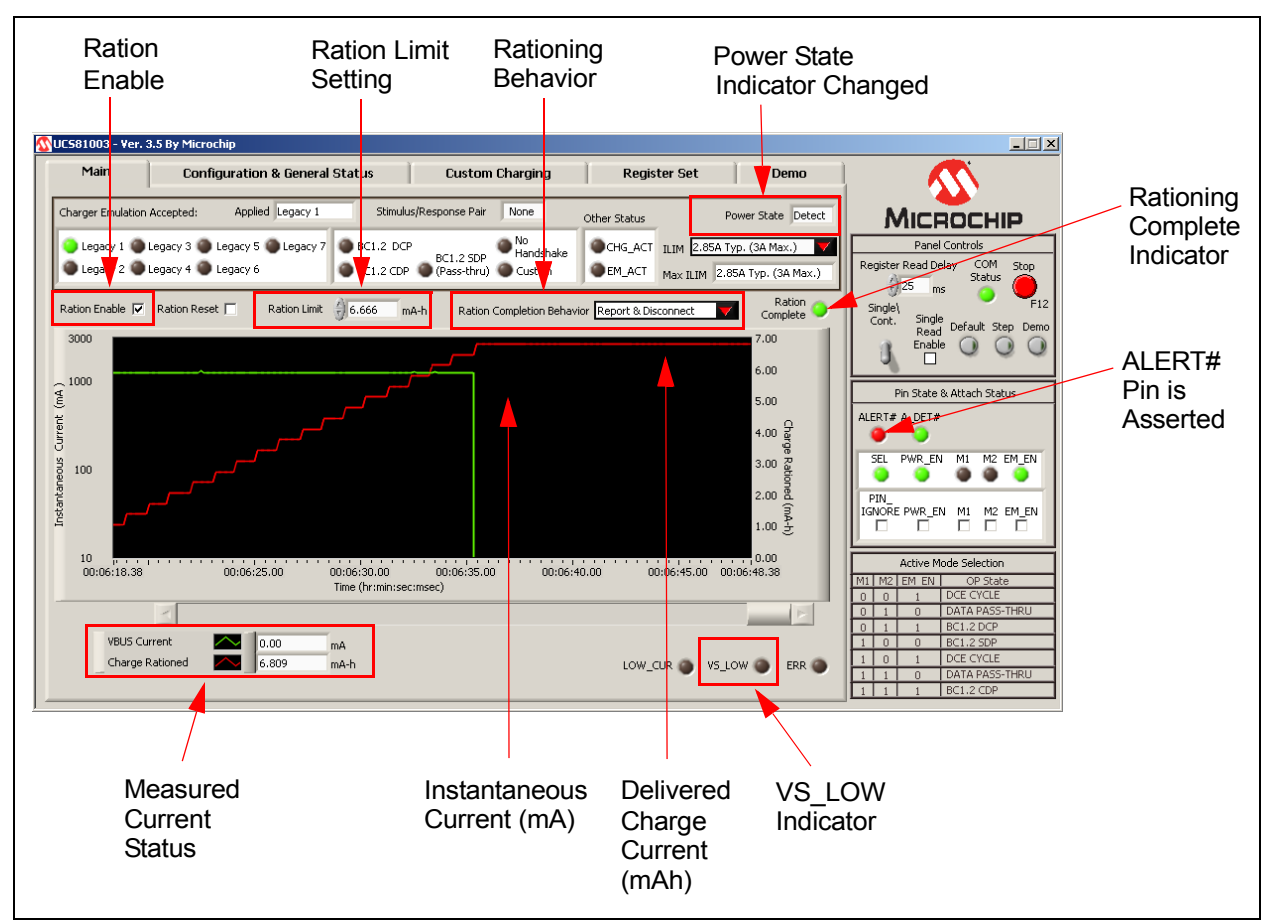

*FIGURE 4-10: Main Tab - Ration Limit Reached.*

### **4.3.2 Configuration and General Status Tab**

The **Configuration & General Status** tab (Figure 4-11), includes various status indicators and configuration controls. Items are grouped by function, detailed in the following sections.

<span id="page-32-0"></span>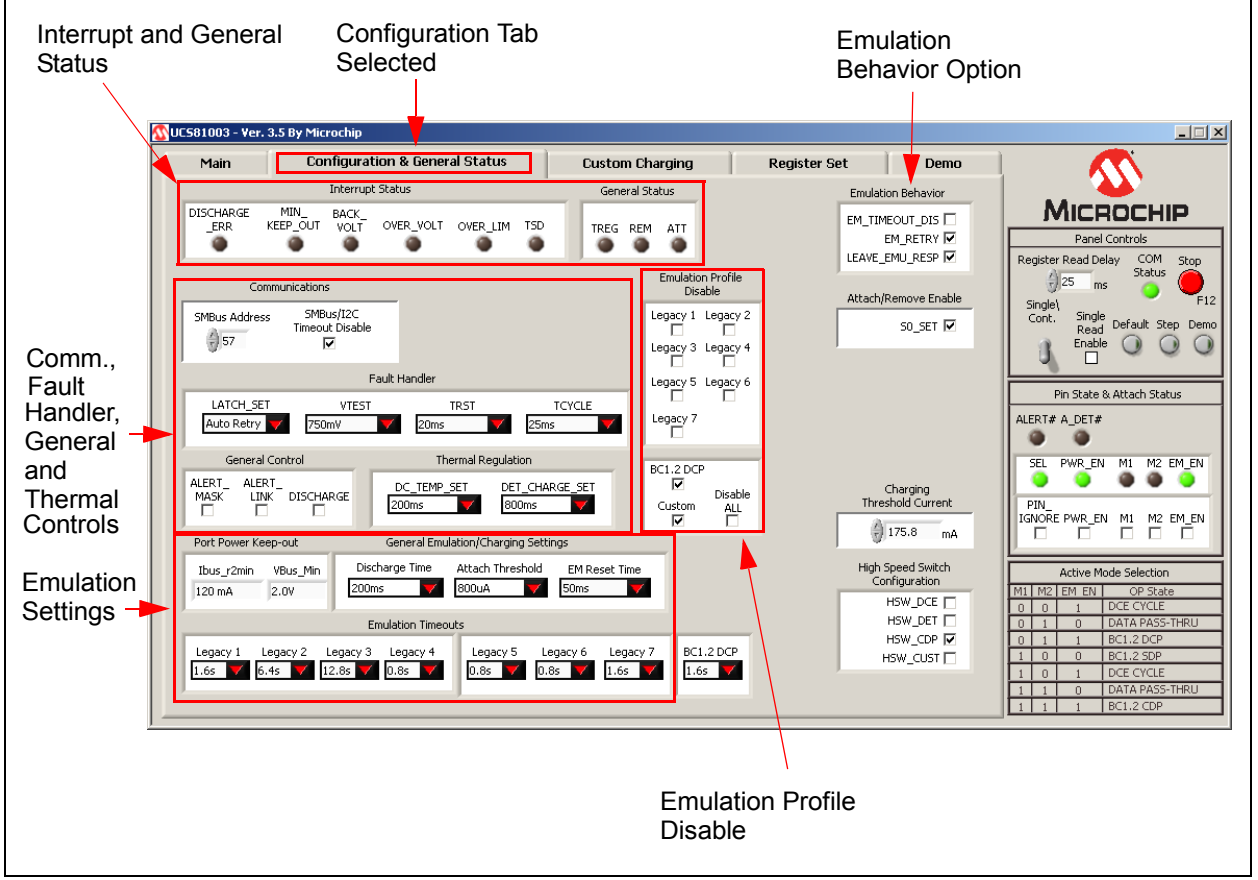

*FIGURE 4-11: Configuration & General Status Tab.*

#### 4.3.2.1 INTERRUPT STATUS

The indicators in the Interrupt Status section turn green when the corresponding bit is high, and are dark when the bit is low.

#### 4.3.2.2 GENERAL STATUS

Indicators in the General Status section turn green when the corresponding bit is high and are dark when the bit is low.

### 4.3.2.3 EMULATION BEHAVIOR

Check the necessary check box to enable the corresponding emulation behavior.

#### 4.3.2.4 COMMUNICATIONS

SMBus address is displayed. SMBus timeout can be disabled.

#### 4.3.2.5 EMULATION PROFILE DISABLE

Check the Profiles boxes to disable them. They will not be used during emulation. By selecting the "Disable ALL" will toggle all profile check boxes.

## **UCS81003 Evaluation Board User's Guide**

#### 4.3.2.6 ATTACH/REMOVE ENABLE

Click the S0\_SET box to remove the check mark and disable the function.

4.3.2.7 FAULT HANDLER

These are controls related to fault handling.

4.3.2.8 GENERAL CONTROL

Controls for general parameters.

4.3.2.9 THERMAL REGULATION

Controls for thermal and detection delay parameters.

4.3.2.10 PORT POWER KEEP-OUT

Displays values for the port power parameters.

4.3.2.11 GENERAL EMULATION/CHARGING SETTINGS

Controls for emulation and charging.

4.3.2.12 EMULATION TIMEOUTS

Sets the emulation timeout period for each profile. These timeout periods are not used if the EM\_TIMEOUT\_DIS control in the Emulation Behavior section is checked.

4.3.2.13 CHARGING THRESHOLD CURRENT

Controls charging threshold current setting.

4.3.2.14 HIGH SPEED SWITCH CONFIGURATION

Controls the high-speed switch parameters.

### **4.3.3 Custom Charging Tab**

The **Custom Charging** tab (Figure 4-12), provides the means for users to create custom charger emulator configurations. These configurations include signaling on the USB data lines, as well as what method of current limiting to employ (Constant Current or Trip). For more information, refer to the UCS81003 Data Sheet and AN24.14 - *"UCS1002 Fundamentals of Custom Charger Emulation"* (DS200005234).

<span id="page-34-0"></span>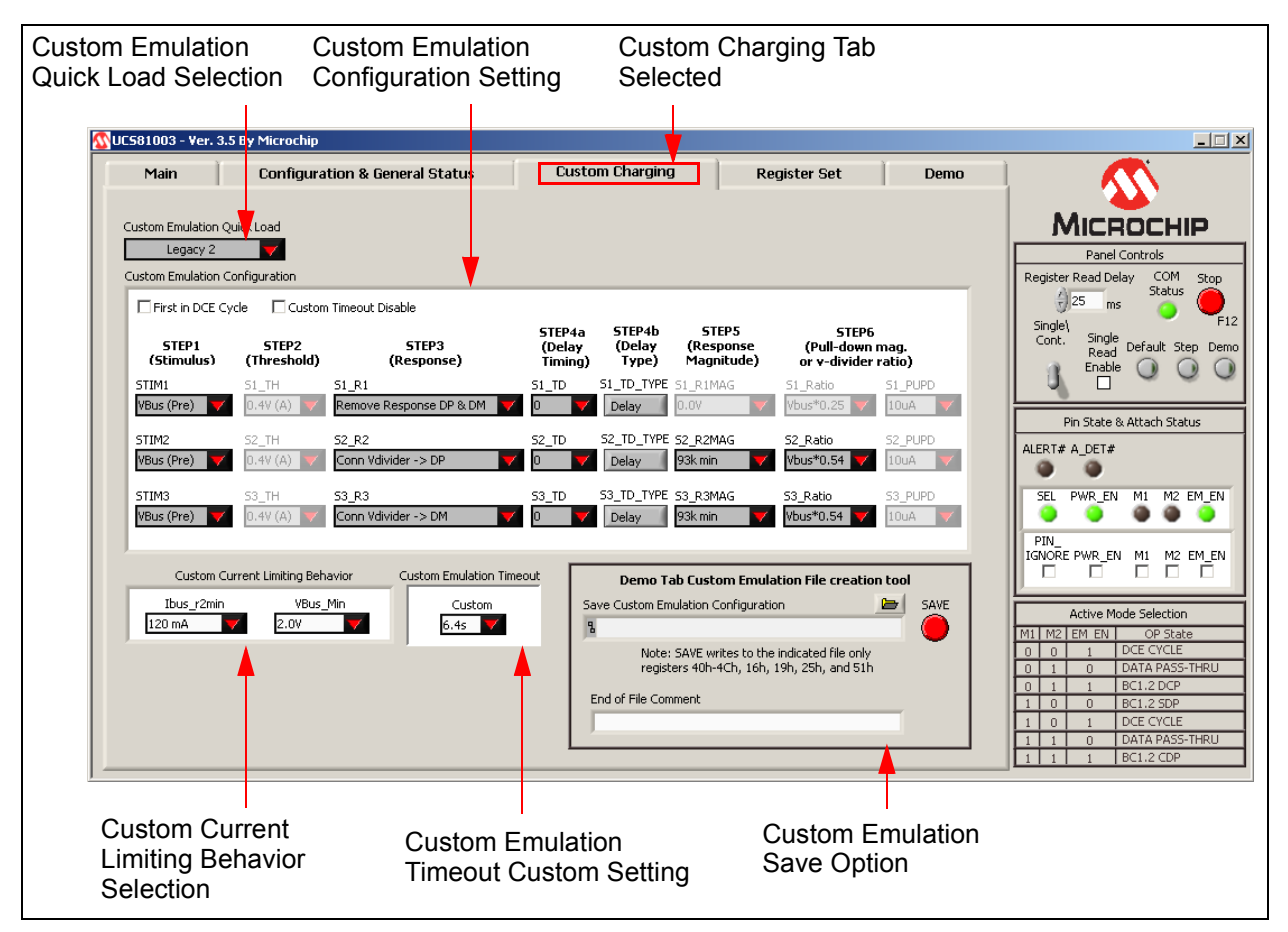

*FIGURE 4-12: Custom Charging Tab.*

#### 4.3.3.1 CUSTOM EMULATION CONFIGURATION

Creating a custom emulation profile is a two-part process of entering the appropriate stimulus-response pairs in the provided fields, as well as the desired current limiting behavior (after emulation is applied, and the portable device starts to draw current).

4.3.3.1.1 Example

Settings shown in Figure 4-12 will apply the Legacy 2 stimulus pair. This includes a voltage divider on DP and on DM with the values shown under STEP 5 column.

If the portable device draws bus current greater than the charging threshold being used, it will always operate in Current Limiting Trip mode (with trip point based on the current limit setting).

### 4.3.3.2 CUSTOM CURRENT LIMITING BEHAVIOR

The second part of creating custom profiles is to specify the behavior of current limiting and minimum voltage output. This is accomplished using the Ibus\_r2min and VBus Min drop-down lists, as shown in Figure 4-13.

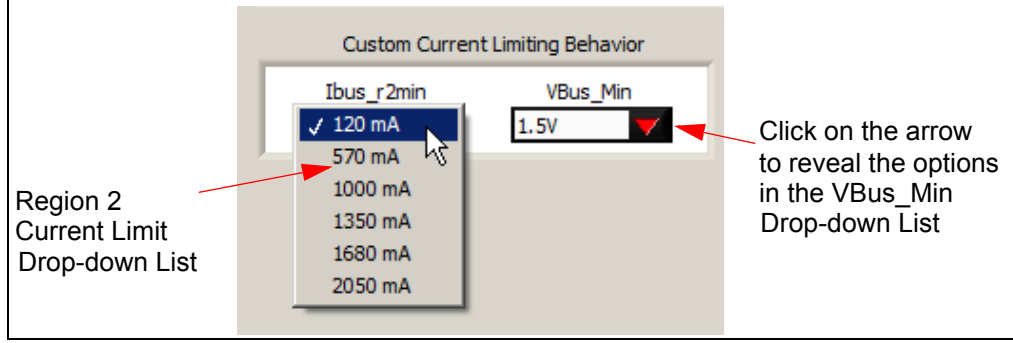

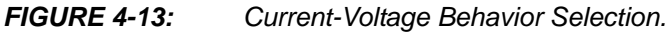

### 4.3.3.3 CUSTOM EMULATION QUICK LOAD

The Custom Emulation Quick Load drop-down menu allows single-click loading of the Custom Emulation Configuration registers. Simply select the profile to load from the menu and registers 41h – 4Ch will be loaded with that profile.

### 4.3.3.4 SAVE CUSTOM EMULATION CONFIGURATION

Customs Emulation Configuration allows for a quick way to save the necessary registers to configure the UCS81003 for a custom profile to a file. Enter the path and press the **SAVE** button. Files will be overwritten if duplicate file names are used.

Registers 40h – 4Ch (Custom Emulation Configuration - **Custom Charging** tab), 16h (Emulation Behavior - **Configuration** tab), 19h (ILIM - **Main** tab), 25h (High Speed Switch Configuration – **Configuration** tab) and 51h (Custom Current Limiting Behavior – **Custom Charging** tab) will be saved in a two-column format. Comments can be added at the end of the file for documentation.

### **4.3.4 Register Set Tab**

The **Register Set** tab (Figure 4-14), allows viewing and updating of the UCS81003 registers, identifies the device on the evaluation board and manages configuration files.

<span id="page-36-0"></span>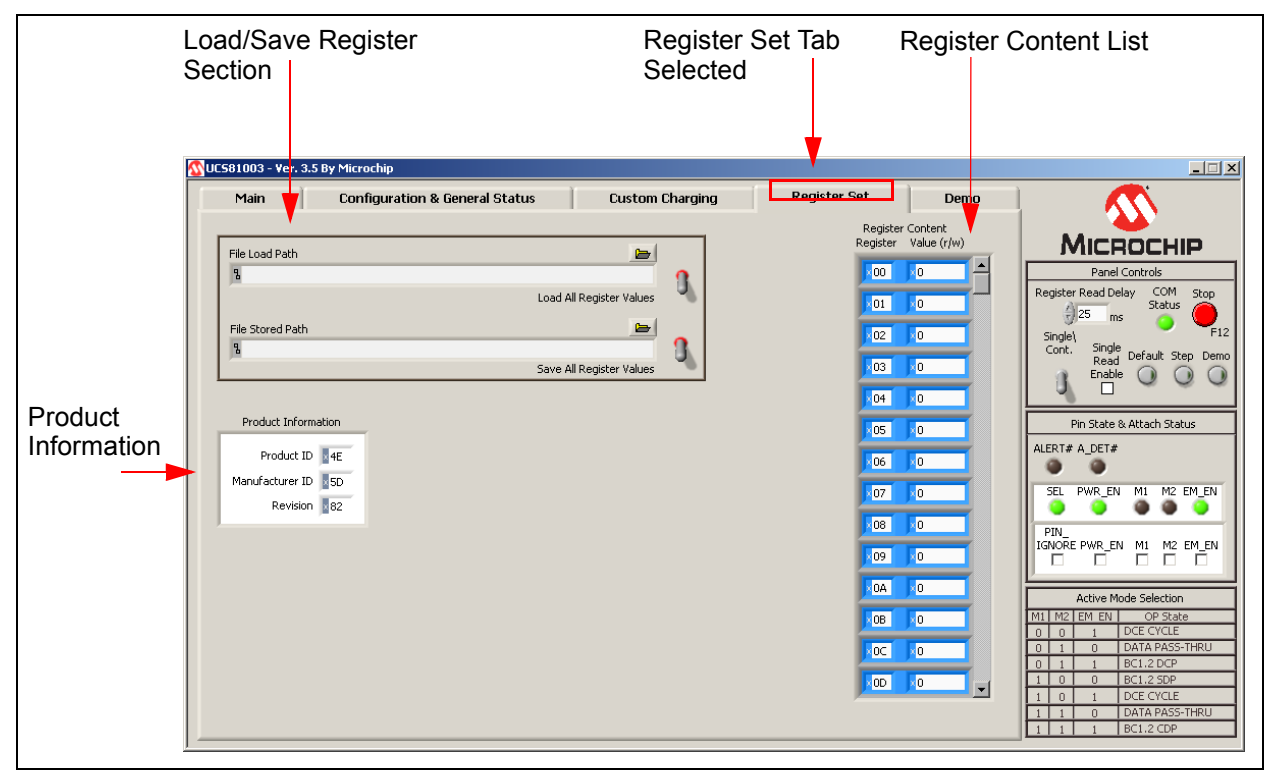

*FIGURE 4-14: Register Set Tab.*

#### 4.3.4.1 REGISTER CONTENT

Register Content shown in Figure 4-14 is a scrollable list of the UCS81003 registers and the current value. It is important to note that not all addresses are physical memory locations on the device; these registers will read '0'. Likewise, some registers shown, that are undocumented in the data sheet, may contain data. Editing these registers can cause unexpected results.

To update a register value, locate the register address in the left column, type the new value in the corresponding cell in the right column, and press **Enter** on the keyboard or click outside the editable field to complete the action.

#### 4.3.4.2 PRODUCT INFORMATION

Product Information panel shows the values of three registers (FDh, FEh and FFh) which identify the device on the evaluation board.

#### 4.3.4.3 CONFIGURATION SAVE AND LOAD

The **Register Set** tab contains controls [\(Figure 4-15](#page-37-0)) which save the settings currently configured in the UCS81003 to allow quick reconfiguration at any time.

## <span id="page-37-0"></span>**UCS81003 Evaluation Board User's Guide**

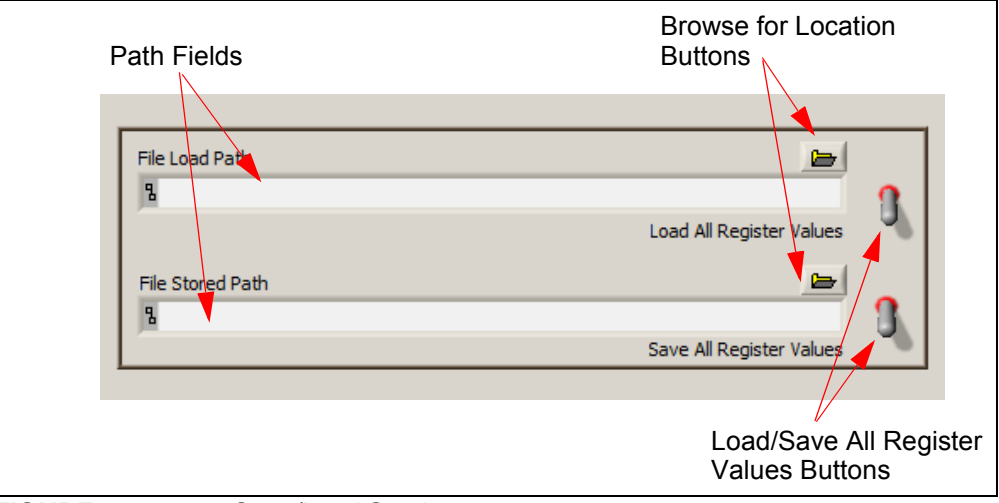

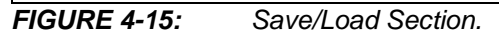

To save configuration settings, configure the UCS81003 as desired, then display the **Register Set** tab. Type a path in the "File Stored Path" field or press the **Browse** button to select the folder where the configuration file will be saved. The file should be named with the  $.$   $txt$  extension or with a similar text file format. Once a file name and location has been chosen, click the **Save All Register Values** switch, and the file is saved.

**Note:** If a file with the same name already exists, it will be overwritten and the old data will be lost.

The data is saved in two columns separated by tabs. The first column is the register address and the second column is the register data.

Once a file is saved, it can be recalled at any time by selecting the file in the "File Load Path" field and clicking the **Load All Register Values** switch.

### **4.3.5 Demo Tab**

The **Demo** tab (Figure 4-16) demonstrates external controller logic to apply custom emulation profiles and optimize charging current. This feature uses the LabView engine to step through the selected files and store the current drawn by the device. Several options are available to customize the operation of the demo and explore the potential of the UCS81003.

<span id="page-38-0"></span>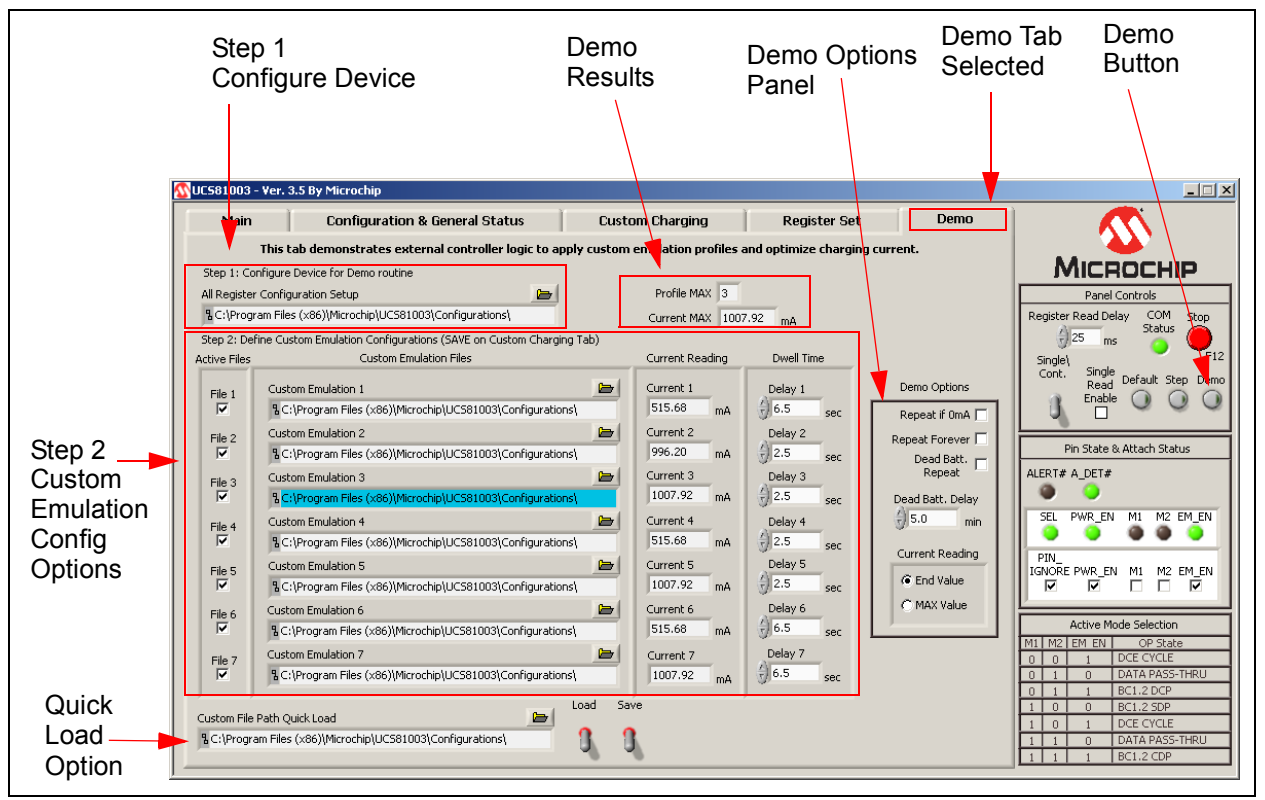

*FIGURE 4-16: Demo Tab.*

#### 4.3.5.1 STEP 1: CONFIGURE DEVICE FOR DEMO ROUTINE

The first step in preparing to run the Demo feature is to configure the device to the desired starting configuration. A file has been preloaded at installation and is ready to be used, or a new configuration can be created. Each time the **Demo** button (in the Panel Control section) is toggled, the Setup.txt file will be loaded.

#### 4.3.5.2 STEP 2: DEFINE CUSTOM EMULATION CONFIGURATIONS

At installation, a set of files are preloaded on the users system ( $profitel.txt$ profile7.txt) with the default profiles of the UCS81003. These files can be changed easily by using the **Custom Charging** tab.

#### 4.3.5.2.1 Active Files

Check the corresponding check box to activate the desired profile in the demo routine.

4.3.5.2.2 Custom Emulation Files

This column contains the full path to the profile file to be loaded. This file should contain registers 40h – 4Ch, 16h and 25h. This file can be created with the GUI on the **Custom Charging** tab.

### 4.3.5.2.3 Current Reading

This column displays the current being drawn from the attached device. If End Value is selected (from the Demo Options section, Current Reading features), this will update continuously. If MAX Value is selected, this will store the highest value of current during the dwell time.

#### 4.3.5.2.4 Dwell Time

Dwell Time column defines the amount of time from PWR\_EN set to PWR\_EN unset. Each profile can have a different Dwell Time.

### 4.3.5.3 DEMO OPTIONS

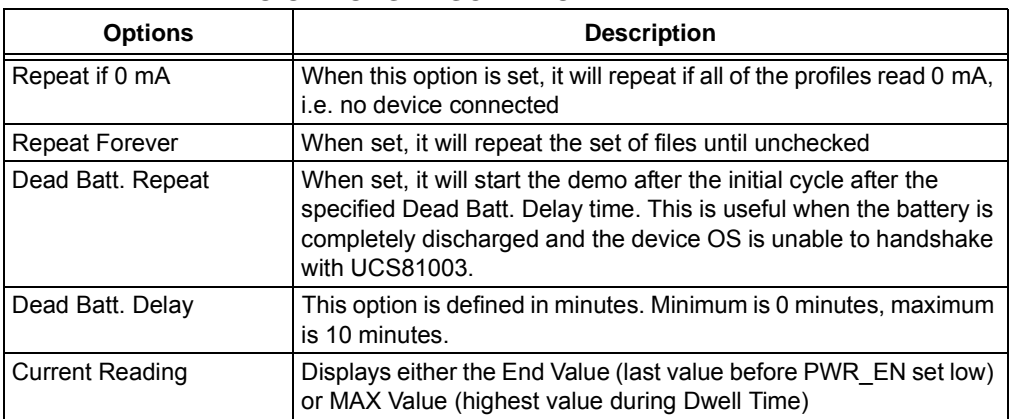

#### **TABLE 4-2: DEMO OPTIONS DESCRIPTION**

### 4.3.5.4 CUSTOM FILE PATH QUICK LOAD

When starting the UCS81003 interface, the file paths are reset to a default path. If desired, the user may save the files in an alternate location. This quick load feature saves the paths of the Setup.txt and all seven profile locations to quickly return or change files with one click.

### 4.3.5.5 RUNNING THE DEMO

Once the files and settings are configured as desired, enable the Demo routine by pressing the **Demo** switch within the Panel Controls area. The routine begins and the results are displayed in Profile MAX and Current MAX. By default, the Demo routine will enable the profile that is indicated by Profile MAX.

- **Profile MAX**: Stores the profile of the highest value of current draw.
- **Current MAX**: Stores the highest current associated with the Profile MAX #.

**Note:** The **Demo** tab does not need to be visible to activate the Demo routine.

## <span id="page-40-0"></span>**4.4 TROUBLESHOOTING**

Table 4-3 identifies possible problems and their solutions to troubleshoot the UCS81003 software.

### **TABLE 4-3: TROUBLESHOOTING THE INTERFACE - COMMON PROBLEMS**

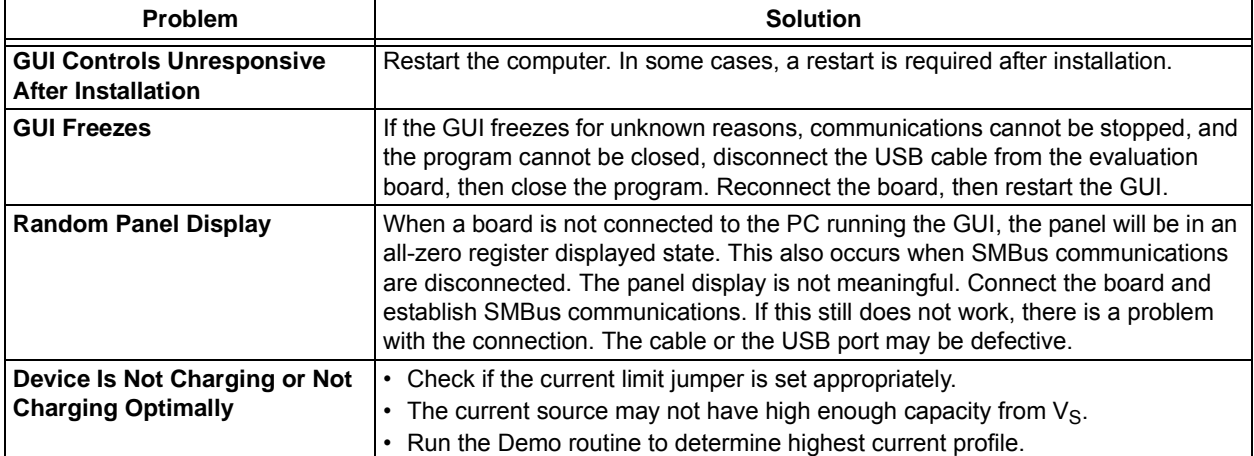

**NOTES:**

<span id="page-42-0"></span>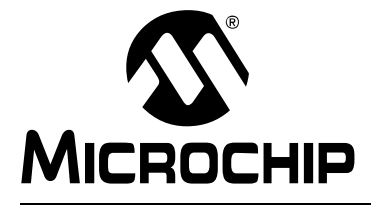

## **UCS81003 EVALUATION BOARD USER'S GUIDE**

## **Appendix A. Schematic and Layouts**

## **A.1 INTRODUCTION**

This appendix contains the following schematics and layouts for the UCS81003 Evaluation Board:

- • [Board Schematic](#page-43-0)
- • [Board Top Silk](#page-44-0)
- • [Board Top Copper and Silk](#page-44-0)
- • [Board Top Copper](#page-45-0)
- • [Board Inner Plans GND 1](#page-45-0)
- • [Board Inner Plans GND 2](#page-46-0)
- • [Board Bottom Copper](#page-46-0)
- • [Board Bottom Copper and Silk](#page-47-0)
- • [Board Bottom Silk](#page-47-0)

<span id="page-43-0"></span>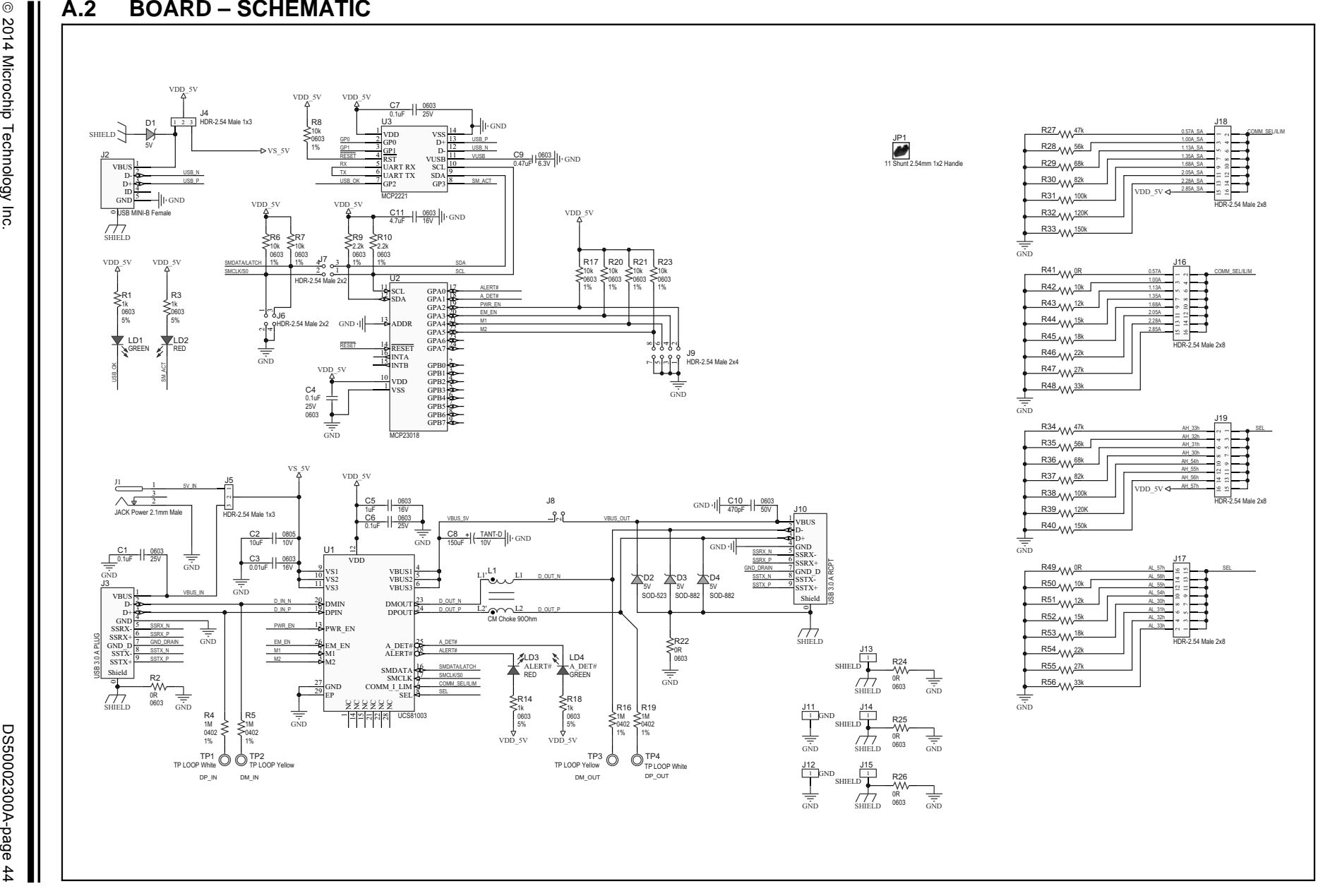

**Schematic and Layouts** Schematic and Layouts

## <span id="page-44-0"></span>**A.3 BOARD – TOP SILK**

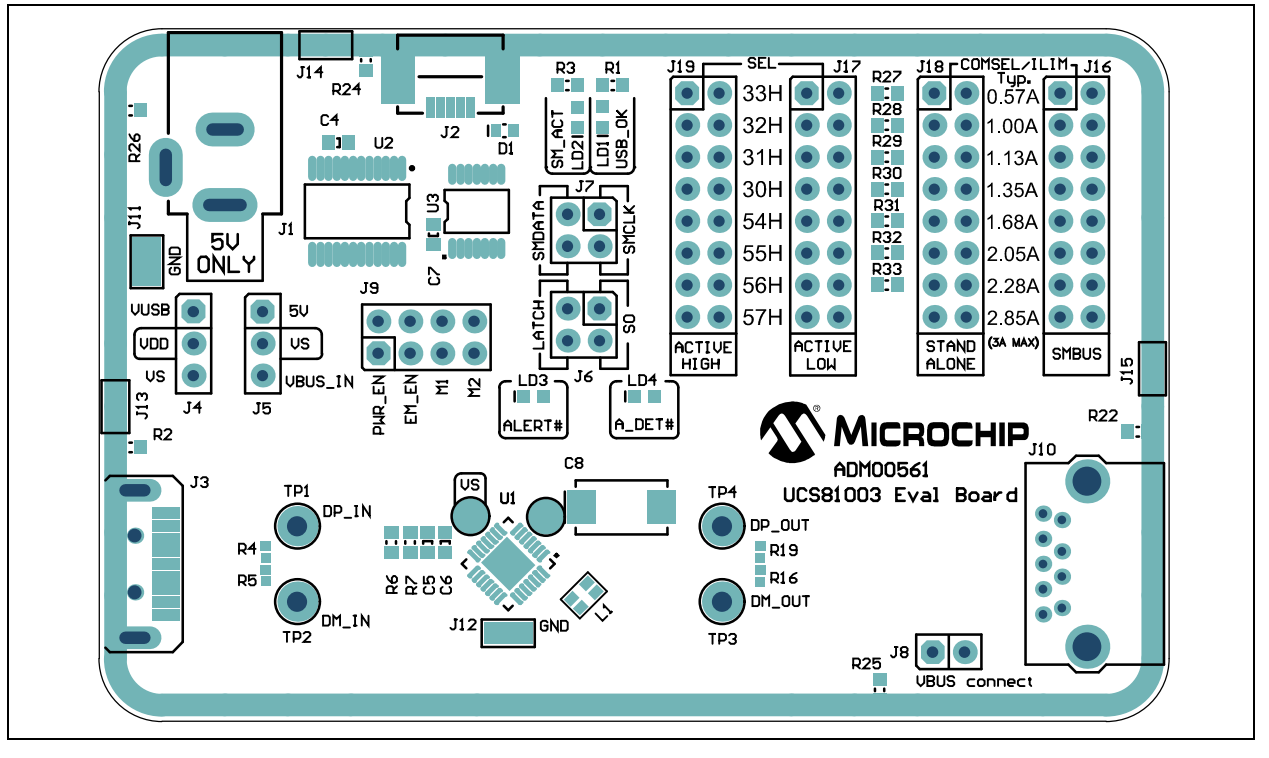

## **A.4 BOARD – TOP COPPER AND SILK**

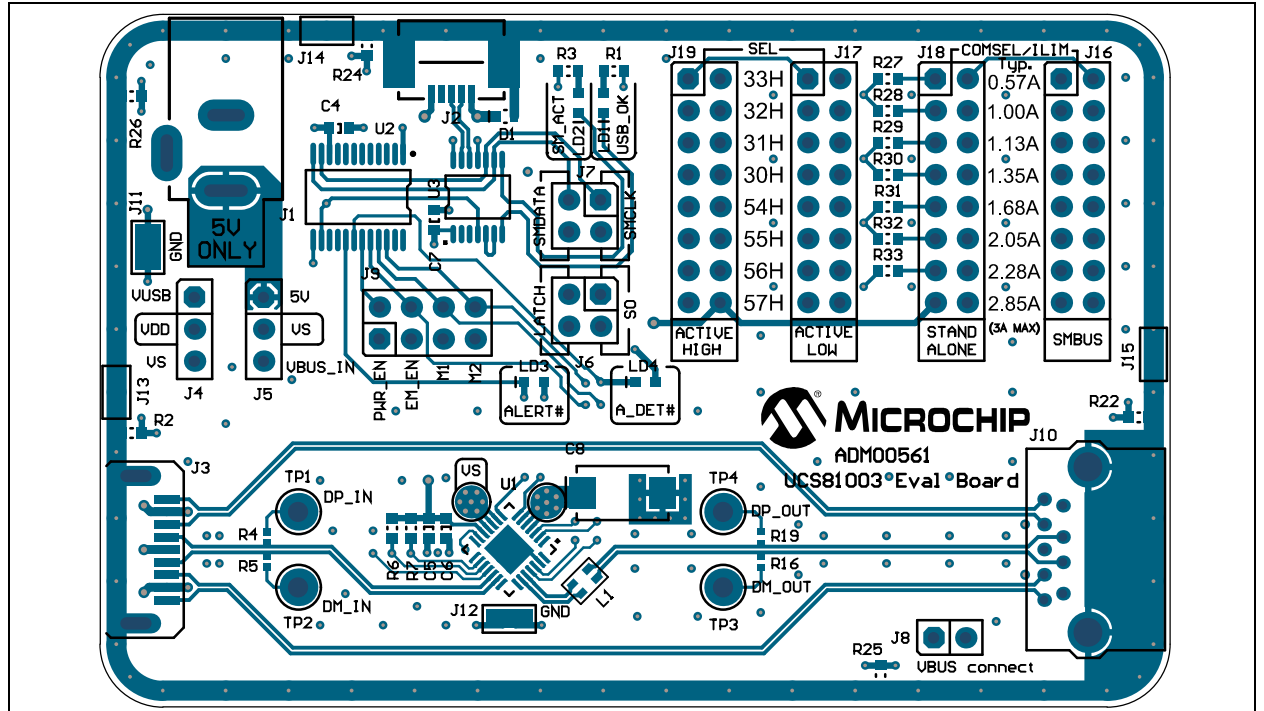

## <span id="page-45-0"></span>**UCS81003 Evaluation Board User's Guide**

## **A.5 BOARD – TOP COPPER**

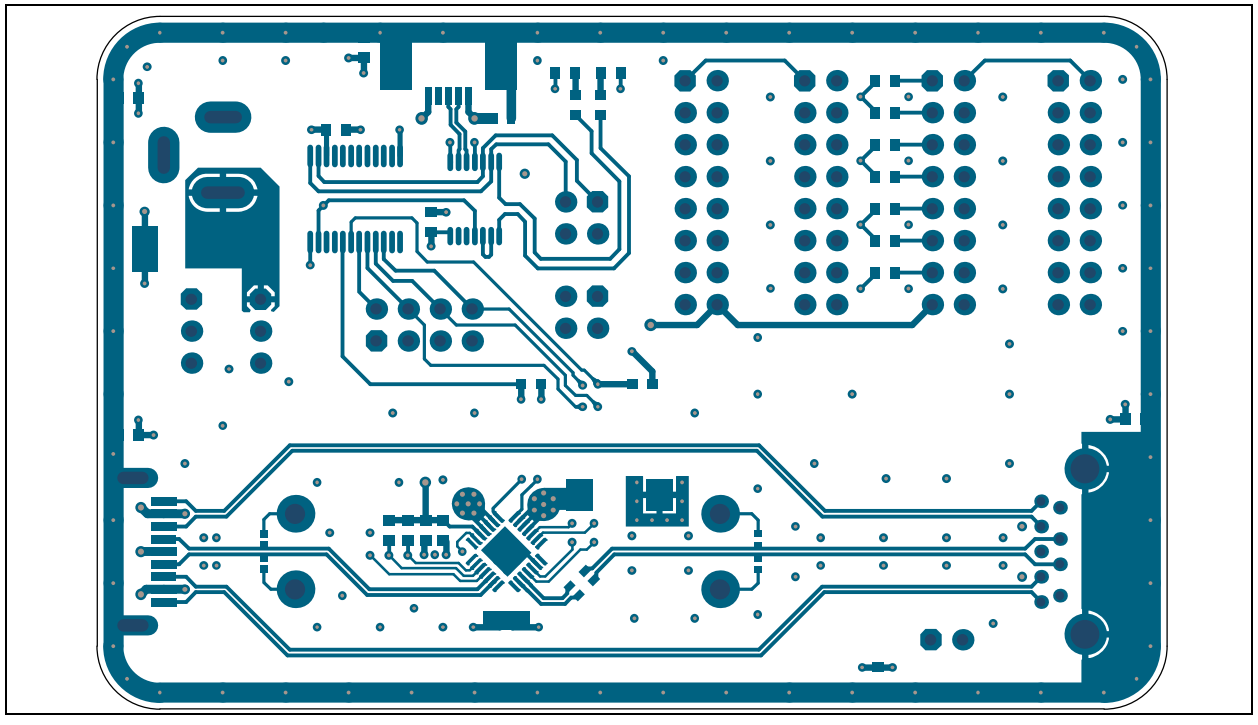

**A.6 BOARD – INNER PLANS GND 1**

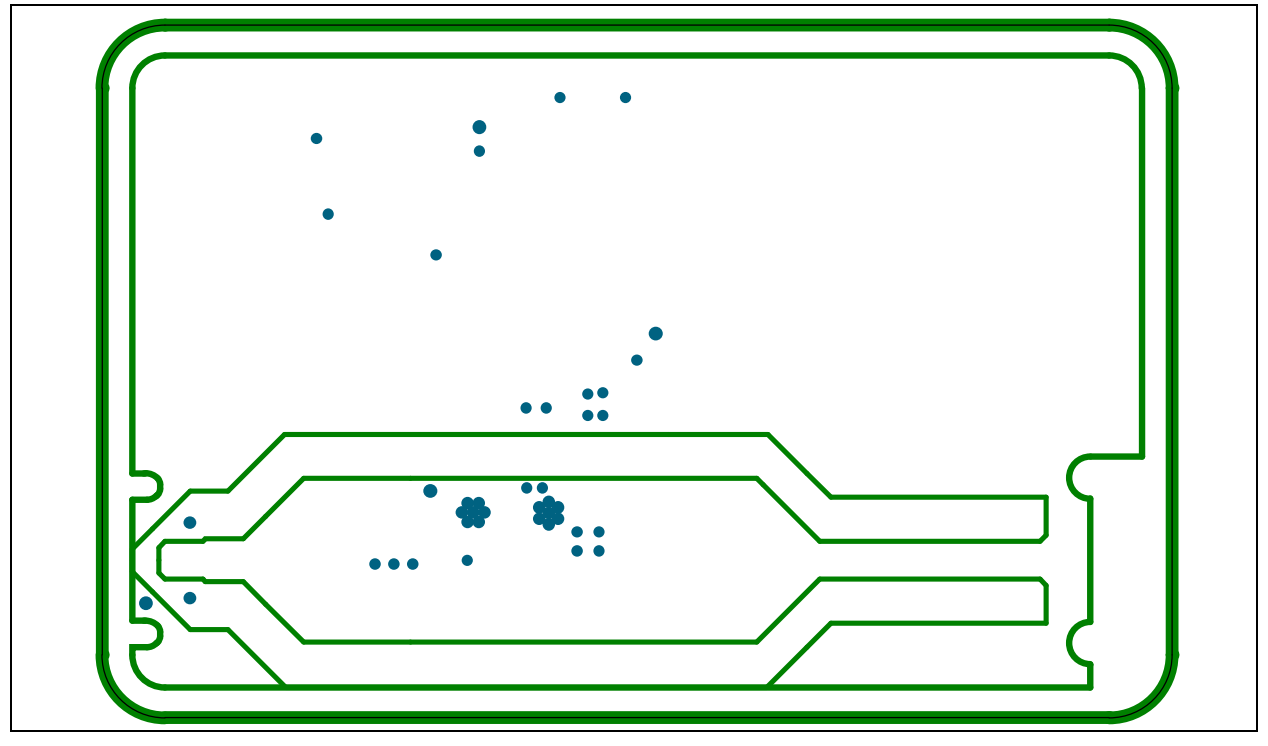

<span id="page-46-0"></span>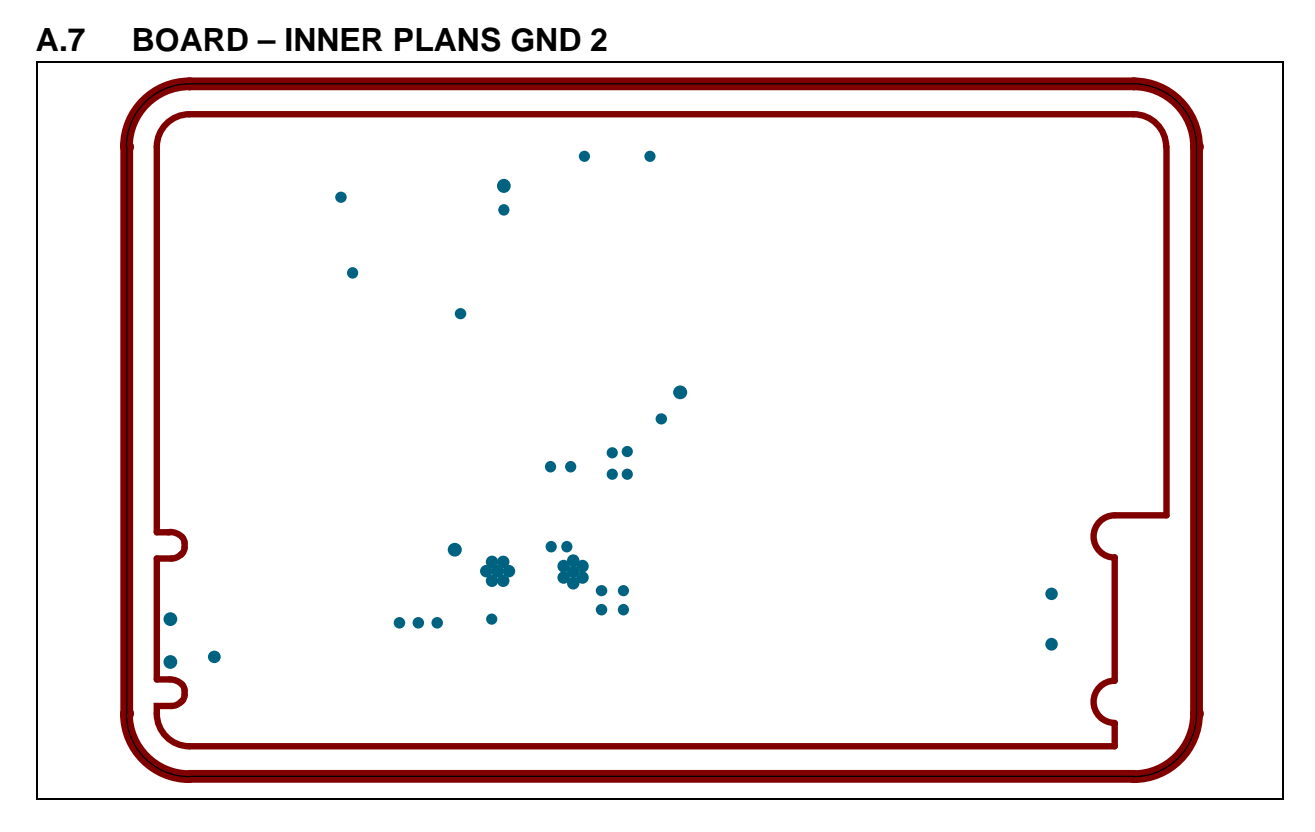

**A.8 BOARD – BOTTOM COPPER**

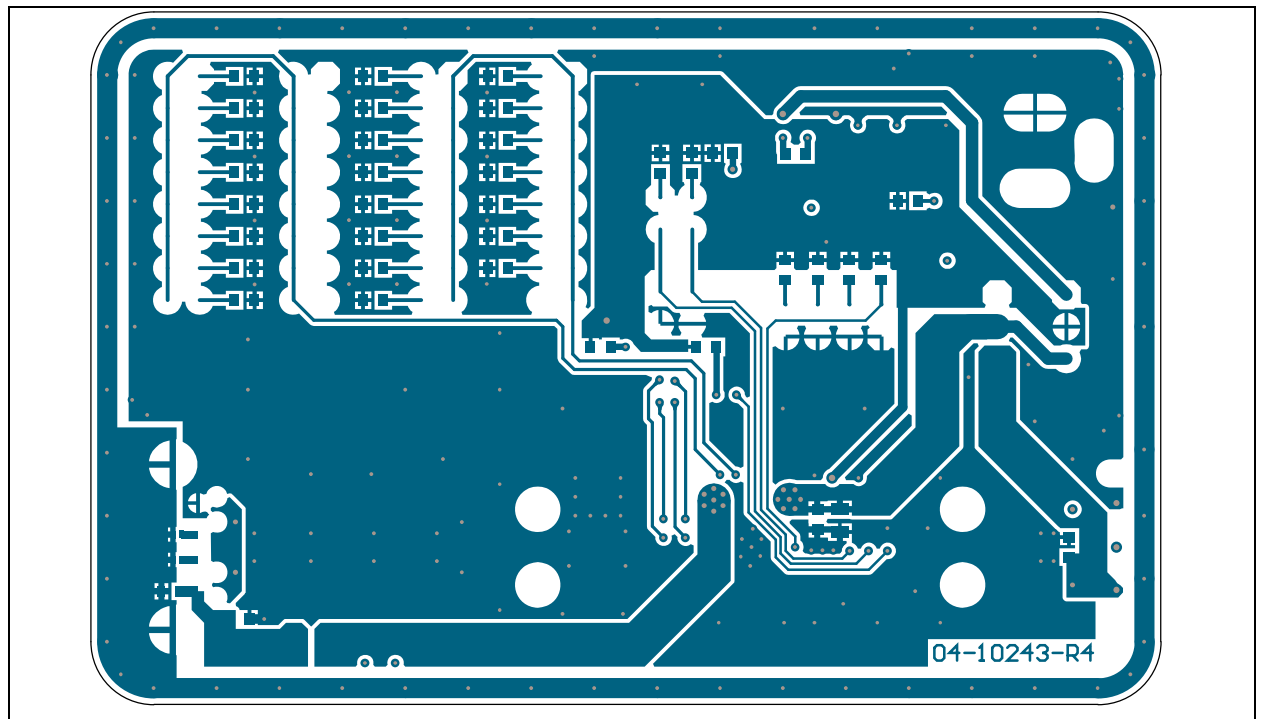

## <span id="page-47-0"></span>**UCS81003 Evaluation Board User's Guide**

## **A.9 BOARD – BOTTOM COPPER AND SILK**

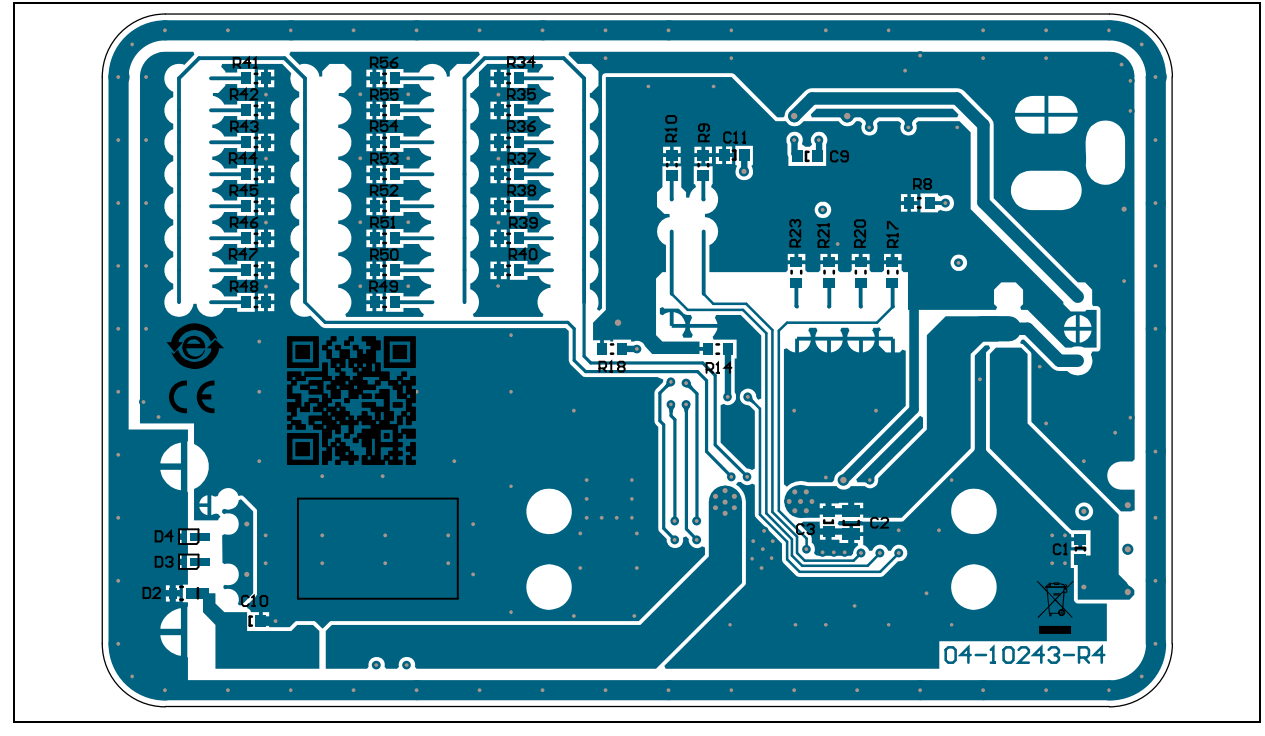

## **A.10 BOARD – BOTTOM SILK**

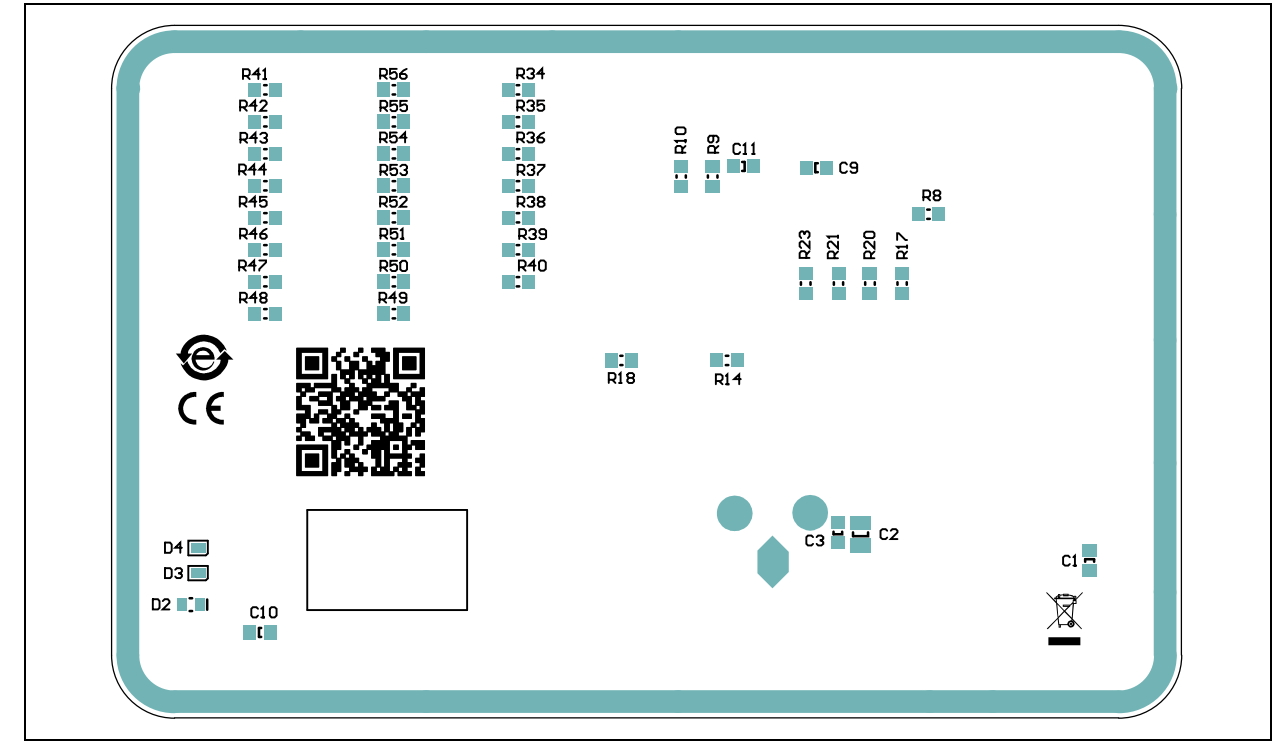

<span id="page-48-0"></span>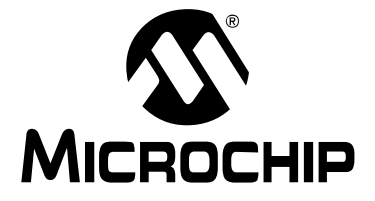

## **UCS81003 EVALUATION BOARD USER'S GUIDE**

## **Appendix B. Bill of Materials**

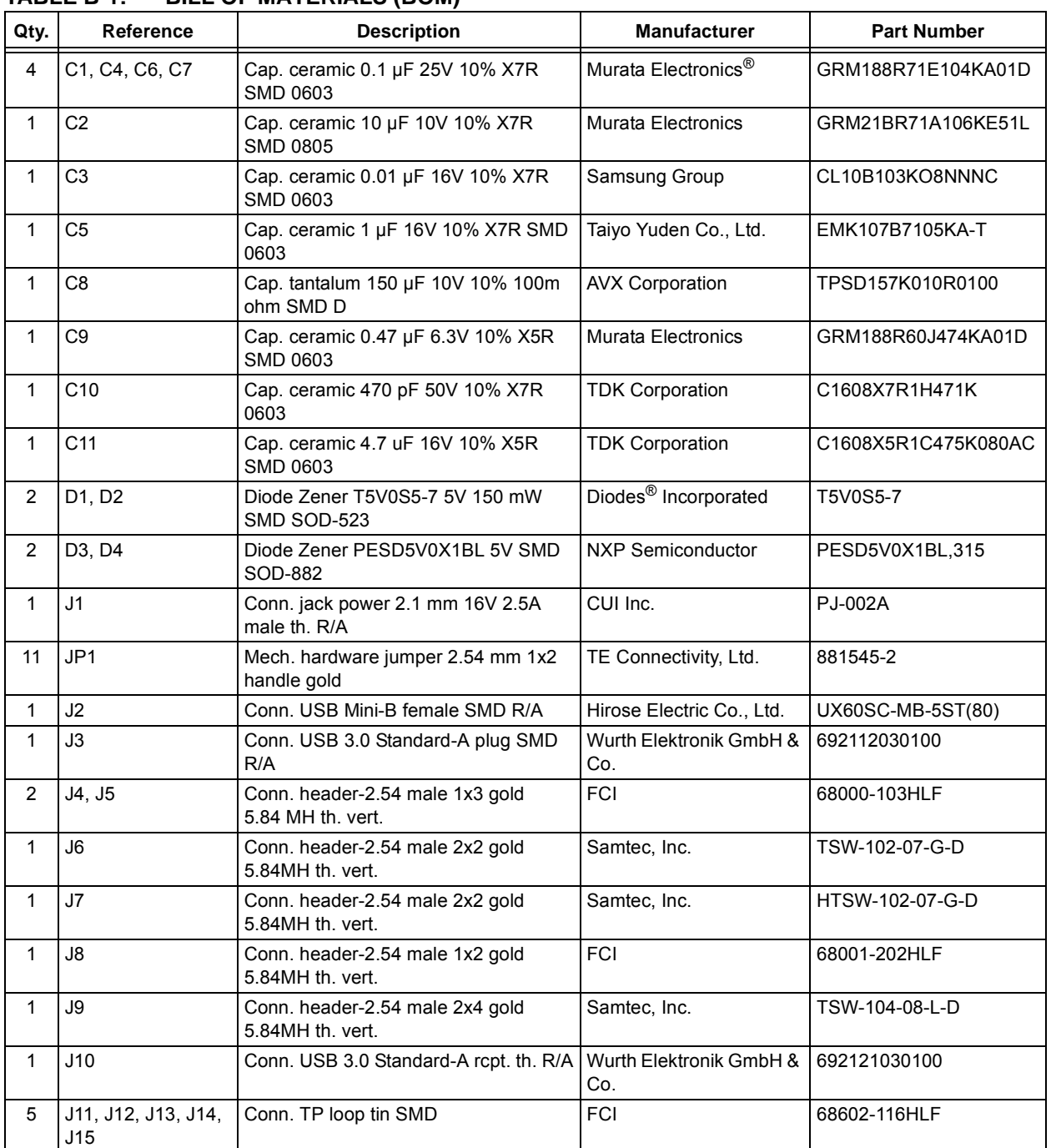

### **TABLE B-1: BILL OF MATERIALS (BOM)**

**Note 1:** The components listed in this Bill of Materials are representative of the PCB assembly. The released BOM used in manufacturing uses all RoHS-compliant components.

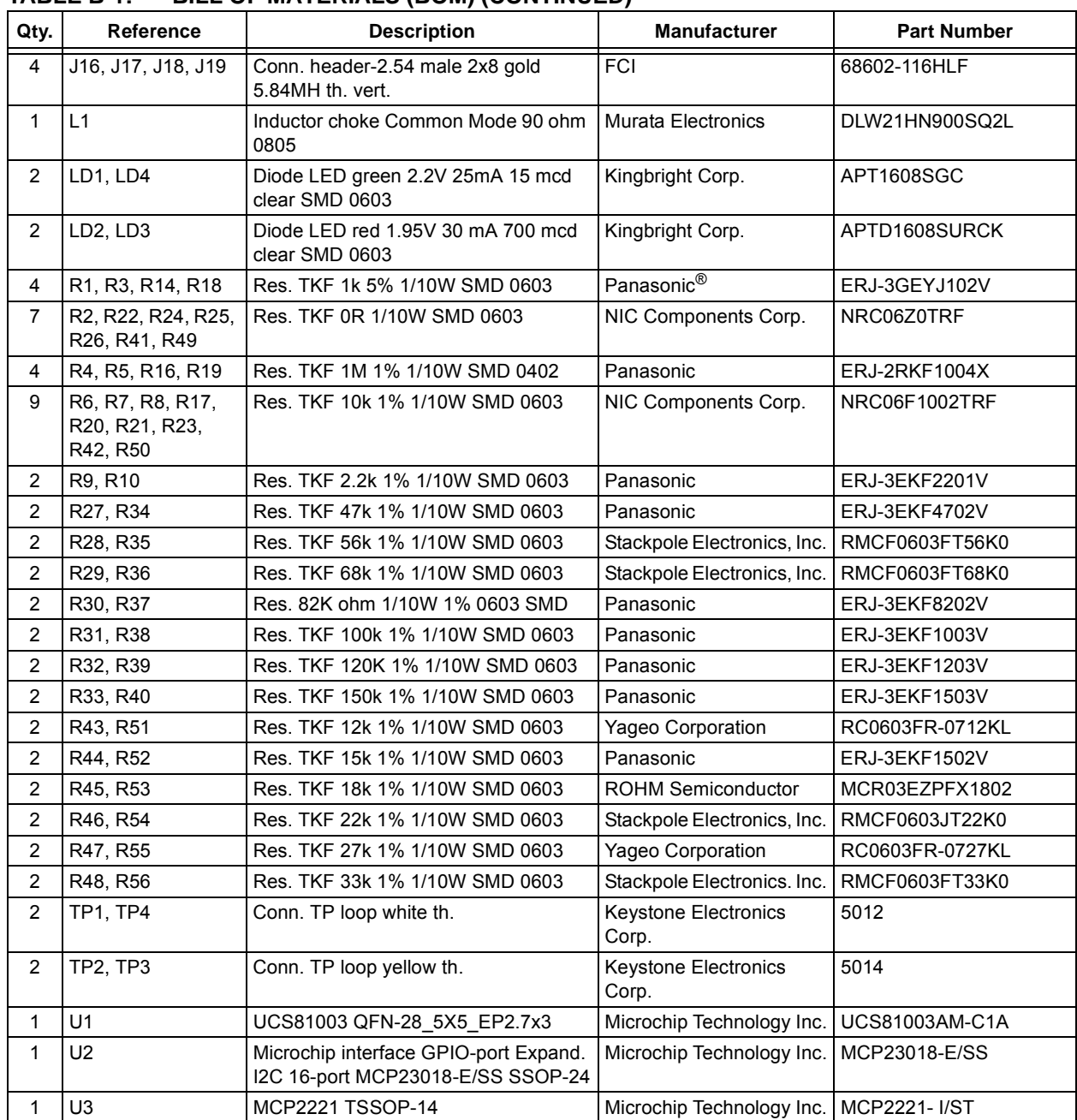

## **TABLE B-1: BILL OF MATERIALS (BOM) (CONTINUED)**

**Note 1:** The components listed in this Bill of Materials are representative of the PCB assembly. The released BOM used in manufacturing uses all RoHS-compliant components.

**NOTES:**

<span id="page-51-0"></span>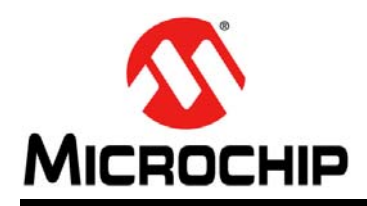

## **Worldwide Sales and Service**

#### **AMERICAS**

**Corporate Office** 2355 West Chandler Blvd. Chandler, AZ 85224-6199 Tel: 480-792-7200 Fax: 480-792-7277 Technical Support: [http://www.microchip.com/](http://support.microchip.com) support

Web Address: www.microchip.com

**Atlanta** Duluth, GA Tel: 678-957-9614 Fax: 678-957-1455

**Austin, TX** Tel: 512-257-3370

**Boston** Westborough, MA Tel: 774-760-0087 Fax: 774-760-0088

**Chicago** Itasca, IL Tel: 630-285-0071 Fax: 630-285-0075

**Cleveland** Independence, OH Tel: 216-447-0464 Fax: 216-447-0643

**Dallas** Addison, TX Tel: 972-818-7423 Fax: 972-818-2924

**Detroit** Novi, MI Tel: 248-848-4000

**Houston, TX**  Tel: 281-894-5983

**Indianapolis** Noblesville, IN Tel: 317-773-8323 Fax: 317-773-5453

**Los Angeles** Mission Viejo, CA Tel: 949-462-9523 Fax: 949-462-9608

**New York, NY**  Tel: 631-435-6000

**San Jose, CA**  Tel: 408-735-9110

**Canada - Toronto** Tel: 905-673-0699 Fax: 905-673-6509

#### **ASIA/PACIFIC**

**Asia Pacific Office** Suites 3707-14, 37th Floor Tower 6, The Gateway Harbour City, Kowloon Hong Kong Tel: 852-2943-5100 Fax: 852-2401-3431

**Australia - Sydney** Tel: 61-2-9868-6733 Fax: 61-2-9868-6755

**China - Beijing** Tel: 86-10-8569-7000 Fax: 86-10-8528-2104

**China - Chengdu** Tel: 86-28-8665-5511 Fax: 86-28-8665-7889

**China - Chongqing** Tel: 86-23-8980-9588 Fax: 86-23-8980-9500

**China - Hangzhou** Tel: 86-571-8792-8115 Fax: 86-571-8792-8116

**China - Hong Kong SAR**

Tel: 852-2943-5100 Fax: 852-2401-3431

**China - Nanjing** Tel: 86-25-8473-2460 Fax: 86-25-8473-2470

**China - Qingdao** Tel: 86-532-8502-7355 Fax: 86-532-8502-7205

**China - Shanghai** Tel: 86-21-5407-5533 Fax: 86-21-5407-5066

**China - Shenyang** Tel: 86-24-2334-2829 Fax: 86-24-2334-2393

**China - Shenzhen** Tel: 86-755-8864-2200 Fax: 86-755-8203-1760

**China - Wuhan** Tel: 86-27-5980-5300 Fax: 86-27-5980-5118

**China - Xian** Tel: 86-29-8833-7252 Fax: 86-29-8833-7256

**China - Xiamen** Tel: 86-592-2388138 Fax: 86-592-2388130

**China - Zhuhai** Tel: 86-756-3210040 Fax: 86-756-3210049

#### **ASIA/PACIFIC**

**India - Bangalore** Tel: 91-80-3090-4444 Fax: 91-80-3090-4123

**India - New Delhi** Tel: 91-11-4160-8631 Fax: 91-11-4160-8632

**India - Pune** Tel: 91-20-3019-1500

**Japan - Osaka** Tel: 81-6-6152-7160 Fax: 81-6-6152-9310

**Japan - Tokyo** Tel: 81-3-6880- 3770 Fax: 81-3-6880-3771

**Korea - Daegu** Tel: 82-53-744-4301 Fax: 82-53-744-4302

**Korea - Seoul** Tel: 82-2-554-7200 Fax: 82-2-558-5932 or 82-2-558-5934

**Malaysia - Kuala Lumpur** Tel: 60-3-6201-9857 Fax: 60-3-6201-9859

**Malaysia - Penang** Tel: 60-4-227-8870 Fax: 60-4-227-4068

**Philippines - Manila** Tel: 63-2-634-9065 Fax: 63-2-634-9069

**Singapore** Tel: 65-6334-8870 Fax: 65-6334-8850

**Taiwan - Hsin Chu** Tel: 886-3-5778-366 Fax: 886-3-5770-955

**Taiwan - Kaohsiung** Tel: 886-7-213-7830

**Taiwan - Taipei** Tel: 886-2-2508-8600 Fax: 886-2-2508-0102

**Thailand - Bangkok** Tel: 66-2-694-1351 Fax: 66-2-694-1350

#### **EUROPE**

**Austria - Wels** Tel: 43-7242-2244-39 Fax: 43-7242-2244-393 **Denmark - Copenhagen** Tel: 45-4450-2828 Fax: 45-4485-2829

**France - Paris** Tel: 33-1-69-53-63-20 Fax: 33-1-69-30-90-79

**Germany - Dusseldorf** Tel: 49-2129-3766400

**Germany - Munich** Tel: 49-89-627-144-0 Fax: 49-89-627-144-44

**Germany - Pforzheim** Tel: 49-7231-424750

**Italy - Milan**  Tel: 39-0331-742611 Fax: 39-0331-466781

**Italy - Venice** Tel: 39-049-7625286

**Netherlands - Drunen** Tel: 31-416-690399 Fax: 31-416-690340

**Poland - Warsaw** Tel: 48-22-3325737

**Spain - Madrid** Tel: 34-91-708-08-90 Fax: 34-91-708-08-91

**Sweden - Stockholm** Tel: 46-8-5090-4654

**UK - Wokingham** Tel: 44-118-921-5800 Fax: 44-118-921-5820

03/25/14